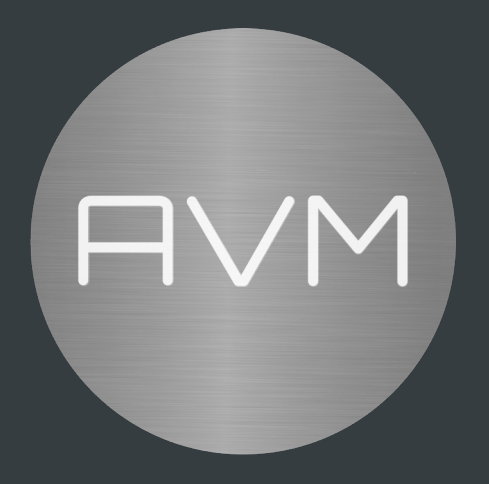

## AVM30.3 AS/CS/PAS 30.3 Bedienungsanleitung

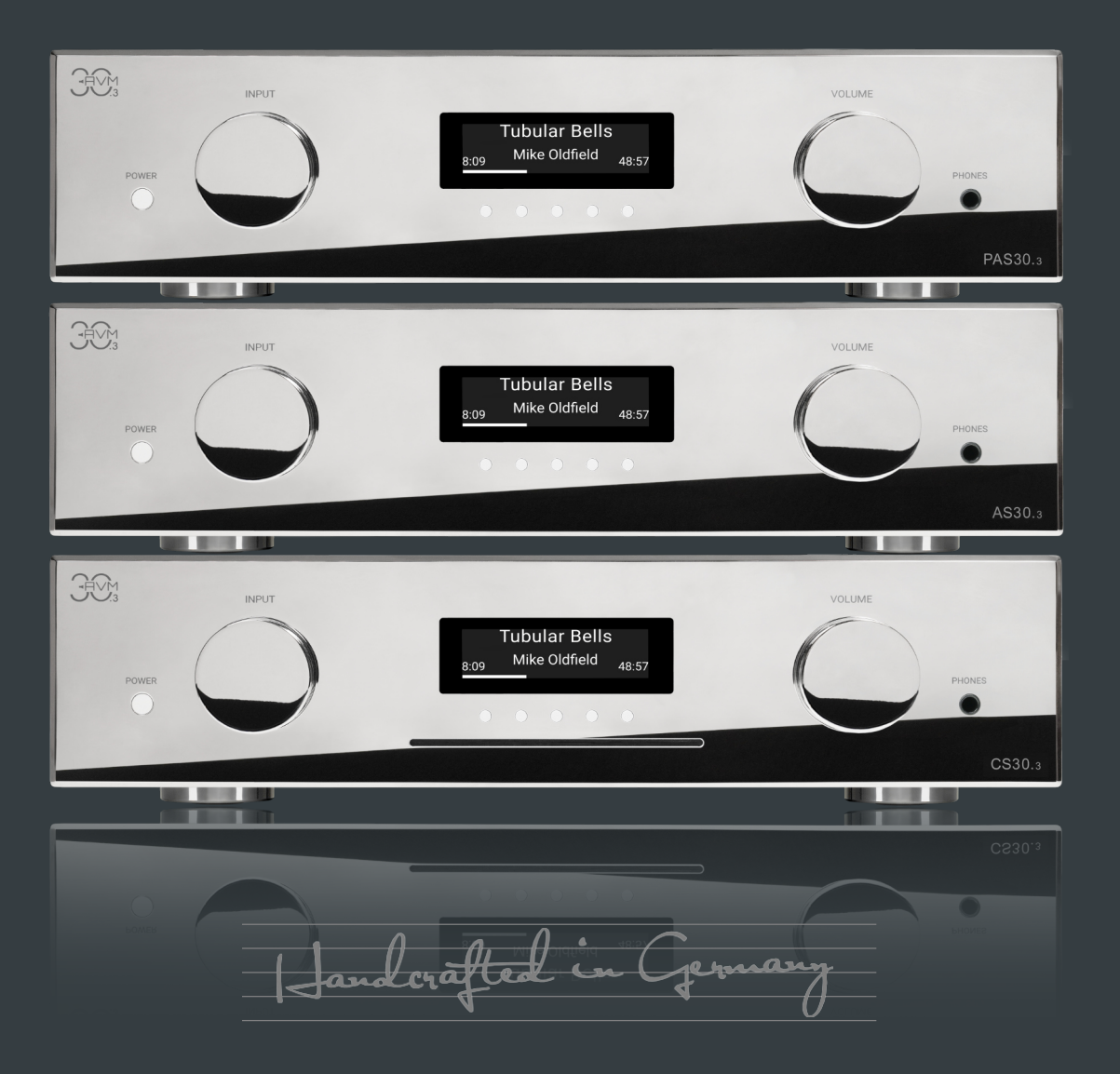

#### **Achtung**

Der AVM INSPIRATION CS 30.3 enthält eine Laserdiode der Klasse 1. Öffnen Sie bitte zu keinem Zeitpunkt das Gehäuse oder weitere Abdeckungen, da ansonsten unsichtbares Laserlicht Ihre Augen schädigen könnte. Alle Wartungsarbeiten müssen qualifiziertem Kundendienstpersonal überlassen werden.

Laserdiode Typ : Ga-Al-As Wellenlänge : 755 - 815 nm (25 °C) Laserleistung : max. 0,7 mW

(Dauerleistung)

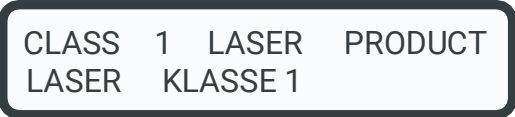

#### **Konformitätserklärung**

Wir bestätigen, dass das Gerät, zu dem diese Betriebsanleitung gehört, den zum Zeitpunkt der Drucklegung gültigen EG-Richtlinien zur Erlangung des Zeichens

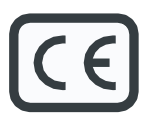

entspricht. Die notwendigen Prüfungen wurden mit positivem Ergebnis vorgenommen.

### **APP: RC X**

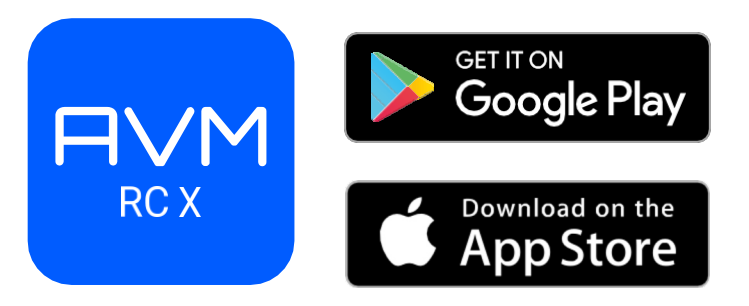

**AVM Audio Video Manufaktur GmbH Daimlerstraße 8 D-76316 Malsch**

WWW.AVM.AUDIO INFO@AVM.AUDIO

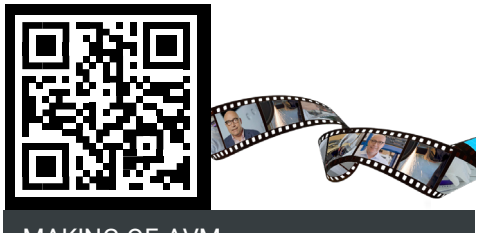

MAKING OF AVM auf www.avm.audio

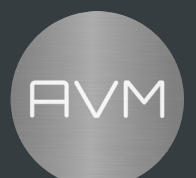

#### **Herzlich willkommen!**

Wir freuen uns, dass Sie sich für ein audiophiles Meisterstück von AVM entschieden haben und danken Ihnen für Ihr Vertrauen. Mit dem AS/CS/PAS 30.3 haben Sie eine klanglich hervorragende und vielseitig einsetzbare High-End-Komponente mit weitreichendem Funktionsumfang erworben. Im Folgenden möchten wir Ihnen die Benutzung Ihres AVM30 AS/CS/PAS 30.3 All-In-One-Systems auf umfassende Weise erläutern und bitten Sie daher, sich ein wenig Zeit zum ausführlichen Studium dieser Anleitung zu nehmen.

Bitte beachten Sie: Da der Funktionsumfang Ihres AVM30 AS/CS/PAS 30.3 durch künftige Software- Updates im Handumdrehen erweitert werden kann, liegt es in der Natur der Sache, dass auch die vorliegende Anleitung ergänzt werden muss. Die jeweils aktuelle Version dieser Bedienungsanleitung steht Ihnen daher auf unserer Website unter www.avm.audio zum freien Download zur Verfügung.

Und das Wichtigste zum Schluss: Wir von AVM und unsere Fachhändler sind immer gerne für Sie da. Sollten Sie Fragen, Wünsche oder Anregungen haben, sprechen Sie uns jederzeit an. Und wenn Sie zufrieden mit uns sind: Empfehlen Sie uns gerne weiter.

Udo Besser – AVM Inhaber & Geschäftsführer

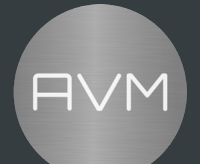

#### **Inhaltsverzeichnis**

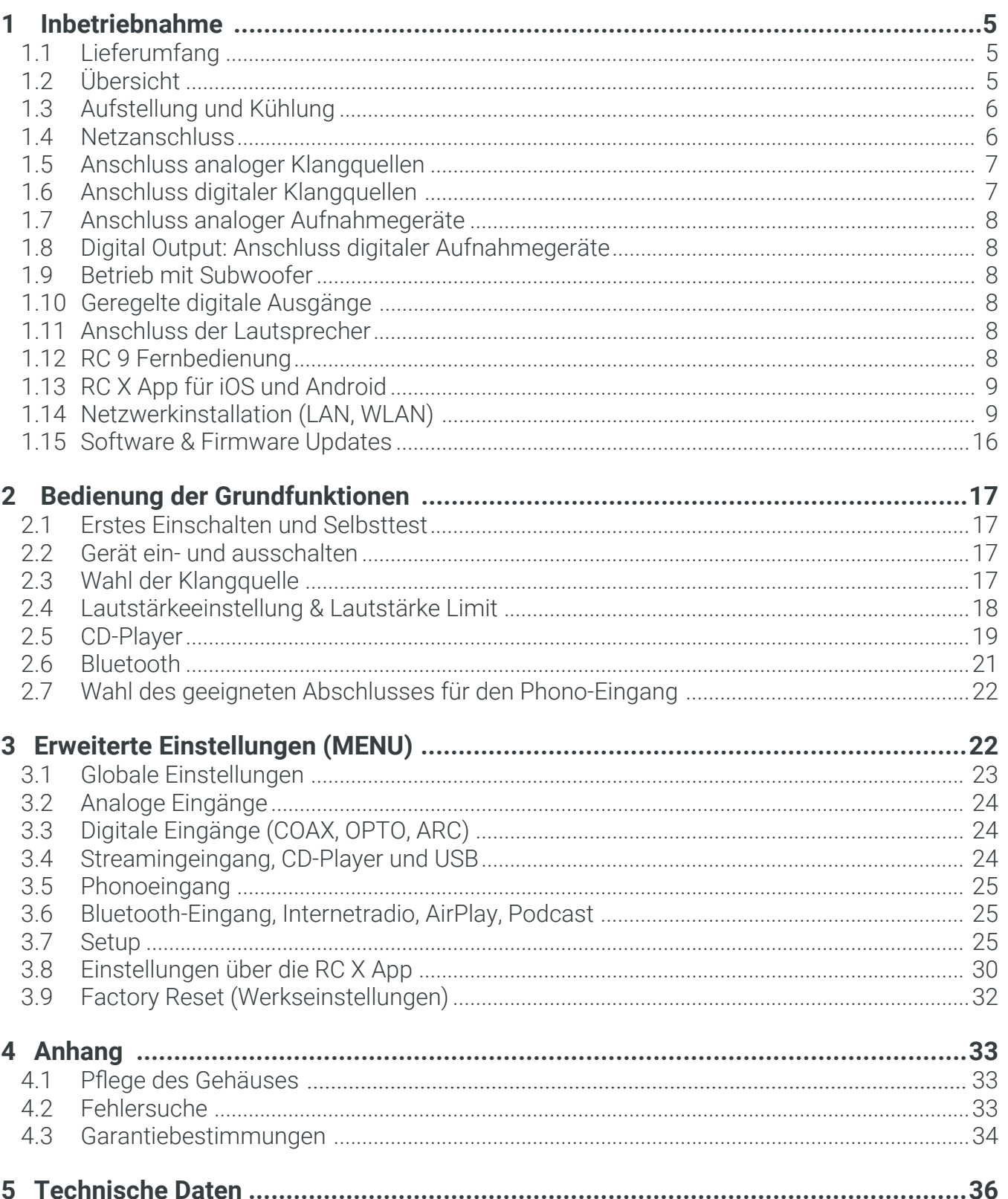

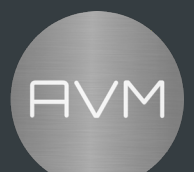

#### **1 Inbetriebnahme**

#### **1.1 Lieferumfang**

- AVM30 AS 30.3 / CS 30.3 /PAS 30.3
- 2 WLAN/Bluetooth-Antenne(n)
- Netzkabel
- 3x2 RCA-Stecker für den PHONO-Abschluss
- Handschuhe
- RC 3 Funkfernbedienung

**HINWEIS:** Bitte überprüfen Sie das Gerät und Zubehör nach dem Auspacken auf Vollständigkeit und Transportschäden. Sollte die Originalverpackung bereits geöffnet sein, sprechen Sie bitte Ihren Fachhändler an. Oftmals bereitet ein Fachhändler Ihr neues Gerät vor der Auslieferung auf den Einsatz in Ihrem Netzwerk vor, in dem für Sie etliche Einstellungen bereits vorkonfiguriert werden. Zudem liefern wir sämtliche unserer netzwerkfähigen Geräte mit einer jeweils aktuellen Version der X-STREAM Software aus, die jedoch im Rahmen der Erstinstallation ggf. erneut aktualisiert werden muss (Details zur Aktualisierung der Streaming-Software finden Sie in Abschnitt 1.14).

#### **1.2 Übersicht**

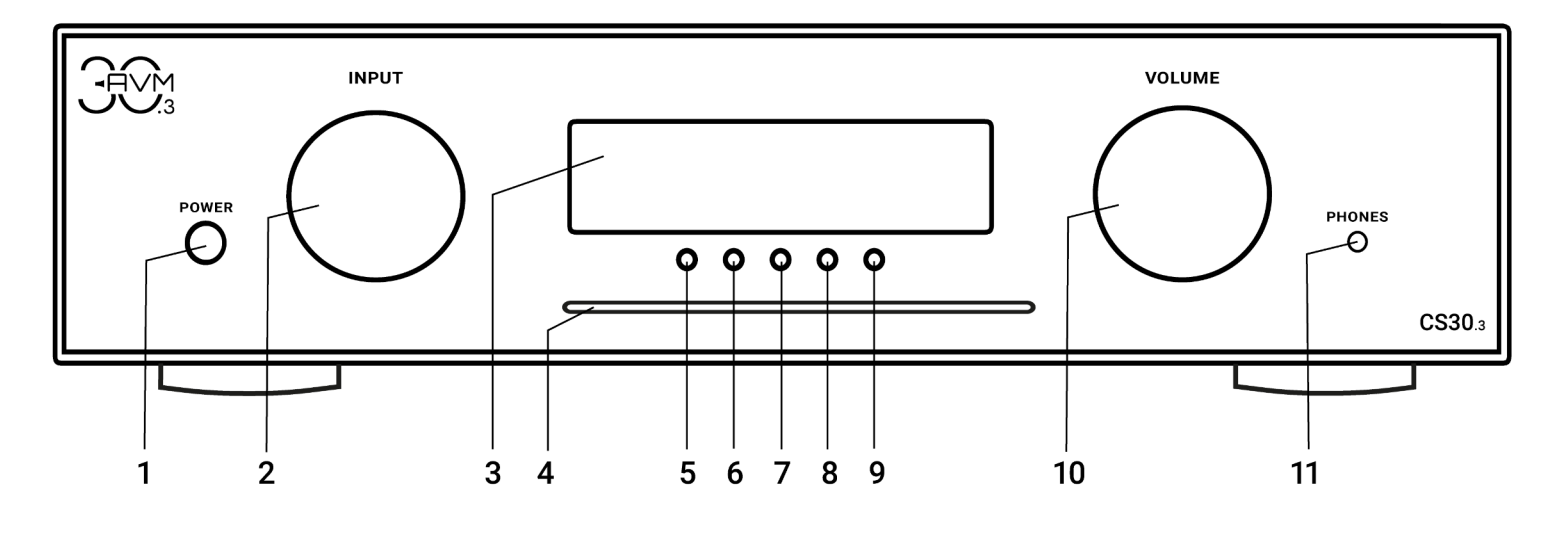

- 1 Power-Taster 7 Menütaste 3
- 2 Quellenwahlschalter 8 Menütaste 4
- 3 Display mit Stand-by LED 9 Menütaste 5
- 
- 
- 6 Menütaste 2
- 
- 
- 
- 4 CD-Slot (Nur CS) 10 Lautstärkesteller<br>5 Menütaste 1 11 Kopfhörerausgan
	- 11 Kopfhörerausgang (6,3mm)

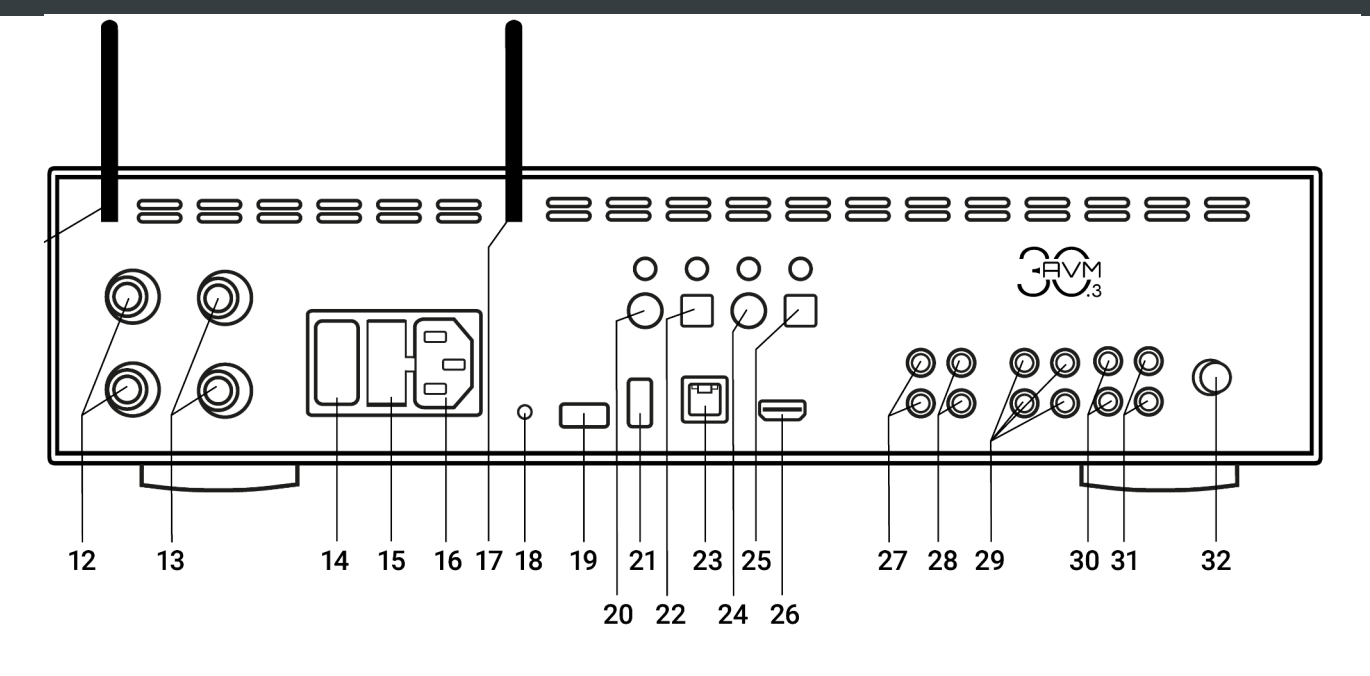

- 12 Lautsprecherausgang Rechts (Nur CS/AS) 22 Optischer Digitalausgang
- 13 Lautsprecherausgang Links (Nur CS/AS) 23 Netzwerkanschluss (LAN)
- 
- 
- 16 Kaltgeräteanschluss 26 HDMI ARC Eingang
- 17 2xAntennenanschluss Bluetooth/ WLAN 27 Vorstufenausgang (PRE-OUT)<br>18 Reset-Taste mit LED 28 Aufnahmeausgang (LINE-OUT)
- 
- 19 USB-Eingang für die RC-Fernbedienung 29 Analogeingänge (RCA)
- 20 Koaxialer Digitalausgang 30 Phonoeingang
- 21 USB-Eingang für Datenträger<sup>2</sup> 31 LOAD-Eingang
- 
- 
- 14 Netzschalter 24 Koaxialer Digitaleingang
- 15 Primärsicherung 25 Optischer Digitaleingang
	-
	-
- 18 Reset-Taste mit LED 28 Aufnahmeausgang (LINE-OUT)
	-
	-
	-
	- 32 Erdanschluss für Plattenspieler

#### **1.3 Aufstellung und Kühlung**

Die Endstufen Ihres AS/CS 30.3 benötigen Kühlung. Daher ist es sehr wichtig, dass die Luftzufuhr von unten sowie das Abströmen der erwärmten Luft nach hinten ungehindert möglich ist. Achten Sie unbedingt auf eine möglichst freie Aufstellung des AS/CS 30.3 auf einem festen Untergrund. Die Lüftungsschlitze auf der Geräteunterseite dürfen nicht verschlossen werden. Zudem sollte der Aufstellungsort vor direkter Sonneneinstrahlung geschützt sein.

#### **1.4 Netzanschluss**

Verbinden Sie das mitgelieferte Netzkabel mit dem Kaltgeräteanschluss (16) und einer Schuko– steckdose.

HINWEIS: Bitte lassen Sie das Gerät vorerst ausgeschaltet (Netzschalter (14)) in Nullposition, bis Sie alle Kabelverbindungen zum Rest der Anlage hergestellt haben. Achten Sie zusätzlich auf die am Gerät beschriftete Phase.

WICHTIG: Die USB-Schnittstelle ist nur gedacht für USB-Sticks/ Flash Laufwerke oder Festplatten. Technische Daten und mögliche Festplatten-Formatierungen können in Kapitel 5 nachgelesen werden.

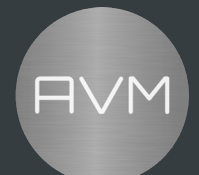

#### **1.5 Anschluss analoger Klangquellen**

Analoge Signalquellen verbinden Sie über geeignete Kabel mit den Analogeingängen (29). Der linke Kanal wird an die obere Reihe angeschlossen, der rechte Kanal an die untere Reihe.

#### 1.5.1Hochpegelquellen (RCA)

Verbinden Sie das mitgelieferte Netzkabel mit dem Kaltgeräteanschluss (16) und einer Schuko– steckdose.

**HINWEIS:** Bitte lassen Sie das Gerät vorerst ausgeschaltet (Netzschalter (14)) in Nullposition, bis Sie alle Kabelverbindungen zum Rest der Anlage hergestellt haben. Achten Sie zusätzlich auf die am Gerät beschriftete Phase.

**WICHTIG:** Die USB-Schnittstelle ist nur gedacht für USB-Sticks/ Falschlaufwerke oder Festplatten.

#### 1.5.2 Phonoeingang

Der Plattenspieler wird an den Phonoeingang (30) angeschlossen. Dessen Erdungskabel verbinden Sie mit dem Erdanschluss (32). Der Phonoeingang eignet sich für MM-Systeme und laute, bis mittellaute MC-Systeme. Nach Auswahl des Phonoeingangs können im MENU (Menütaste (7)) unter der Option "Phono Pickup" die verschiedenen Abtastsysteme MM und MC ausgewählt werden. Je nach Konstruktionsprinzip des eingesetzten Tonabnehmersystems wählen Sie entweder MM für elektromagnetische Wandler (MM = Moving Magnet) oder MC für oder elektrodynamische Wandler (MC = Moving Coil). Ob Ihr Tonabnehmersystem nach dem MM- oder MC-Prinzip arbeitet, entnehmen Sie bitte der entsprechenden Dokumentation Ihres Plattenspielers oder Tonabnehmers. Bitte beachten Sie, dass bei einem 'lauten' MC-System auch die Einstellung MM verwendet werden kann. Weitere Informationen hierzu entnehmen Sie bitte der Betriebsanleitung Ihres Plattenspielers oder Tonabnehmers.

Für eine detaillierte Anpassungen des Tonabnehmersystems nutzen Sie bitte die Optionen zur Einstellung der Abschlussimpedanz bzw. Abschlusskapazität mithilfe der RCA-Stecker (Genauere Informationen siehe Abschnitt 2.7).

#### **1.6 Anschluss digitaler Klangquellen**

Digitale Signalquellen verbinden Sie über geeignete Kabel mit den Digitaleingängen (24, 25, 26).

#### 1.6.1 Koaxialen oder optischen Digitaleingängen

Verbinden Sie den optischen Eingang Ihres AS/CS/PAS 30.3 mit einem passenden Toslinkkabel. Bitte verwenden Sie für den COAX-Eingang ebenfalls ein geeignetes digitales COAX-Kabel.

#### 1.6.2 HDMI ARC (Audio Return Channel)

Bei Verwendung eines ARC-kompatiblen Fernsehers benötigen Sie lediglich ein geeignetes HDMI-Kabel für die Eingabe von Audiosignalen vom Fernseher und für die Übertrag von HDMI-Steuersignalen. Verbinden Sie einfach Ihren ARC-fähigen Fernseher mit dem ARC-Eingang (26) an Ihrem AS/CS/PAS 30.3.

HINWEIS: Der HDMI-Anschluss ist ausschließlich ein Audio-Eingang und ist nicht zum Bild– wiedergabe geeignet.

ACHTUNG: Es können ausschließlich Stereo-Audiosignale über den HDMI-ARC verarbeitet werden. Das bedeutet, dass Sie Ihr Quellgerät (z.B. Ihr Fernsehgerät) auf die PCM-Tonspur umstellen müssen. (Nicht: Dolby oder DTS).

#### **1.7 Anschluss analoger Aufnahmegeräte**

Zum Betrieb eines analogen Aufnahmegeräts verbinden Sie dessen Eingänge mit dem Analogausgang CINCH LINE (28). Die Analogausgänge des Aufnahmegeräts verbinden Sie mit einem der Hochpegeleingänge (29).

#### **1.8 Digital Output: Anschluss digitaler Aufnahmegeräte**

Zum Betrieb eines digitalen Aufnahmegeräts verbinden Sie dieses mit den optischen oder koaxialen Digitalausgängen (20, 22). Der Digitalausgang führt je nach gewählter Klangquelle das entsprechende Signal (z.B. CD-Player, DIG OPT, DIG COAX etc.).

#### **1.9 Betrieb mit Subwoofer**

Sie können mithilfe eines entsprechenden Kabels einen Subwoofer an den geregelten CINCH-Ausgang anschließen (PRE-OUT) (27).

#### **1.10 Geregelte digitale Ausgänge**

Die digitalen Ausgänge können im STEUP-Menü einfach auf "Lautstärke geregelt" umgestellt und als digitale PRE OUT (20, 22) verwendet werden.

#### **1.11 Anschluss der Lautsprecher (Nur CS/AS)**

Die Lautsprecherausgänge des AS/CS 30.3 sind mit vergoldeten 4 mm-Bananenbuchsen ausgestattet. Zum Anschluss der Lautsprecher benötigen Sie daher Kabel mit den entsprechenden Steckern. Diese werden mit den Lautsprecherausgängen (12, 13) des AS/CS 30.3 verbunden. Verwenden Sie zum Anschluss der Lautsprecher nur Lautsprecherkabel guter Qualität und von ausreichendem Querschnitt. Lassen Sie sich in Zweifelsfällen das für Ihren Lautsprecher klanglich optimale Kabel von Ihrem Fachhändler empfehlen.

Beachten Sie beim Anschluss der Lautsprecher die korrekte Farb-Polung. Die rot markierten Ausgangsbuchsen des AS/CS 30.3 müssen mit den rot gekennzeichneten Lautsprecherklemmen verbunden sein. Rechter und linker Kanal müssen gleiche Polung der Lautsprecher aufweisen.

#### **1.12 RC 9 Fernbedienung**

Die optional erhältliche RC 9 Fernbedienung ermöglicht Ihnen eine komfortable und umfassende Steuerung Ihres AVM-Geräts. Bevor beide Komponenten miteinander verwendet werden können, müssen diese zunächst miteinander gekoppelt werden. Dieser einmalige Vorgang wird als Pairing bezeichnet und richtet eine drahtlose Verbindung zwischen der RC 9 Fernbedienung und Ihrem Gerät ein (siehe Abschnitt 1.11.1). Eine ausführliche Beschreibung des gesamten Funktionsumfangs der RC 9 Fernbedienung finden Sie in einer separaten Bedienungsanleitung unter www.avm.audio.

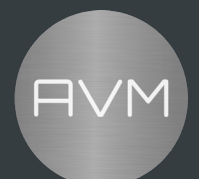

#### 1.12.1 Pairing

Als Pairing wird ein Vorgang bezeichnet, bei dem eine drahtlose Verbindung zwischen einer RC 9 Fernbedienung und Ihrem Gerät hergestellt wird, um beide Komponenten miteinander zu koppeln. Für das Starten des Pairing-Vorgangs gibt es zwei Möglichkeiten:

1. Sie können das Pairing über die RC X App von AVM starten. Sie finden die Option Pairing starten in den Einstellungen unter dem Punkt RC 9 Fernbedienung. Sobald Sie den Pairingvorgang über die App gestartet haben, müssen Sie kurz danach den Pairingvorgang in der RC 9 Fernbedienung über die Navigationstasten auch starten.

2. Zum Starten des Pairing-Vorgangs ohne die RC X App, schalten Sie das Gerät über den Netzschalter an der Rückseite des Geräts (31) vollständig aus. Navigieren Sie anschließend im Hauptmenü der RC 9 Fernbedienung mit der oberen oder unteren Navigations-Taste zu dem Menüpunkt Start Pairing, ohne diesen jedoch durch Drücken der Enter-Taste auszuwählen. Schalten Sie zunächst das Gerät über den Netzschalter an der Rückseite (31) wieder ein und betätigen Sie unmittelbar danach die Enter-Taste der RC 9 Fernbedienung, um den Pairing-Vorgang nun zu starten. Nach einem kurzen Suchvorgang wird der Name eines erfolgreich erkannten Geräts im Display der Fernbedienung angezeigt und kann über die Eingabe-Tasten weiter angepasst werden. Zudem besteht die Möglichkeit, dem Gerät eine von vier Schnelltasten (Hotkeys) zuzuweisen (Details zur Verwendung der Hotkeys finden Sie in einer separaten RC 9 Bedienungsanleitung auf der AVM Website unter www.avm.audio.) Durch ein erneutes Drücken der Enter-Taste auf der RC 9 Fernbedienung ist der Pairing-Vorgang abgeschlossen.

ACHTUNG: Für die Benutzung der RC 9 Fernbedienung muss ein zusätzlich USB-Dongle erworben werden (Aufpreispflichtig).

#### **1.13 RC X App für iOS und Android**

Die RC X App für iOS und Android verwandelt Ihr Smartphone oder Tablet in eine praktische Fernbedienung und bietet eine Vielfalt an intuitiven Funktionen zur Nutzung aller streamingfähigen Modelle von AVM mit integrierter AVM X-STREAM Engine®. Die RC X App steht Ihnen im Apple App Store und im Google Play Store zum kostenlosen Download zur Verfügung.

#### **1.14 Netzwerkinstallation (LAN, WLAN)**

Zur Verwendung der umfangreichen Streaming- und Netzwerk-Funktionen wie z.B. ROON, Spotify Connect®, Apple AirPlay, TIDAL Connect, QOBUZ, HIGHRESAUDIO, Webradio, Podcasts oder Musik-Server muss Ihr Gerät über einen Router mit ihrem Heimnetzwerk bzw. mit dem Internet verbunden sein. Hierzu steht Ihnen wahlweise eine kabelgebundene LAN-Verbindung über den Netzwerkanschluss (23) oder eine drahtlose WLAN-Verbindung (WiFi) über die mitgelieferte WLAN-Antenne zur Verfügung. Bitte achten Sie beim Aufschrauben der mitgelieferten

WLAN-Antenne an den zugehörigen WLAN-Antennenschluss (17) darauf, dass die Antenne gerade ausgerichtet ist. Erst danach winkeln Sie die Antenne in die gewünschte Position ab.

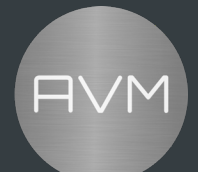

#### **LAN VS. WLAN:**

Sollten Sie die Wahl zwischen einer kabelgebundenen LAN- oder drahtlosen WLAN-Verbindung haben, empfehlen wir Ihnen grundsätzlich die Nutzung einer kabelgebundenen LAN-Verbindung, die in der Regel eine höhere Bandbreite ermöglicht und zudem weniger störanfällig und unabhängiger von dem Datenverkehr Ihres gesamten Netzwerks ist.

**HINWEIS:** Alle AVM-Geräte mit integrierter AVM X-STREAM Engine® bevorzugen grundsätzlich eine kabelgebundene Netzwerkverbindung (LAN) und greifen automatisch auf diese zu, sobald ein Netzwerkkabel am Gerät installiert ist. Für einen reibungslosen Dauerbetrieb über eine drahtlose WLAN- Verbindung entfernen Sie daher ein eventuell angeschlossenes Netzwerkkabel (LAN) vom dem Netzwerkanschluss (23).

Auch im laufenden Betrieb stellt das Gerät erneut eine kabelgebundene Netzwerkverbindung her, da diese vom Gerät dem WLAN vorgezogen wird.

Gehen Sie wie im Folgenden beschrieben vor, um die Installation einer kabelgebundenen oder drahtlosen Netzwerkverbindung zu starten.

#### 1.14.1 Einrichtung einer kabelgebundenen Netzwerkverbindung (LAN)

Alle Geräte von AVM mit integrierter AVM X-STREAM Engine® sind Hot-Plugging-fähig. Das bedeutet, dass zur Einrichtung einer kabelgebundenen Netzwerkverbindung kein Neustart bzw. Ausund wieder Einschalten des AVM-Geräts erforderlich ist, sondern ein Netzwerkkabel (LAN-Kabel) während des laufenden Betriebs angeschlossen werden kann und eine Netzwerkverbindung unmittelbar hergestellt wird.

a)Verbinden Sie das Gerät über ein Netzwerkkabel (LAN-Kabel) mit einem Router in Ihrem Heimnetzwerk, indem Sie das LAN-Kabel auf der einen Seite mit dem Netzwerkanschluss des AVM-Geräts (22) und auf der anderen Seite mit einem freien Anschluss an Ihrem Router (LAN) oder einem Netzwerk-Switch verbinden.

b) Das Gerät verbindet sich automatisch über das angeschlossene LAN-Kabel mit Ihrem Heimnetzwerk und ist einsatzbereit.

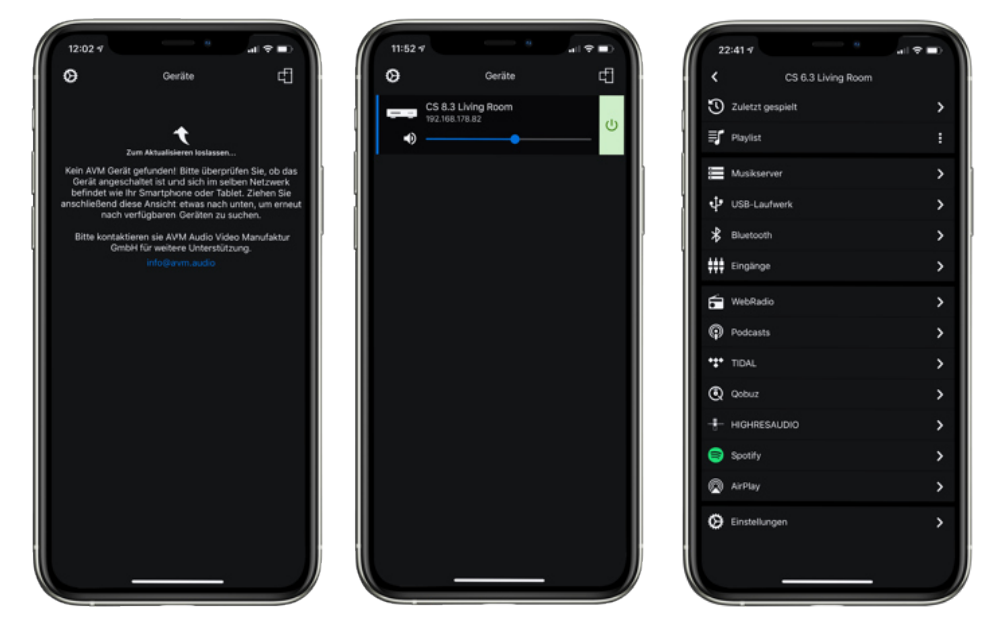

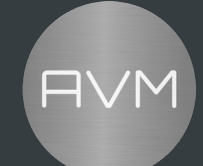

c)Stellen Sie sicher, dass Ihr Smartphone oder Tablet mit demselben Netzwerk/WLAN wie Ihr AVM-Gerät verbunden ist und starten Sie die RC X App. Nach einem kurzen Startvorgang sucht die RC X App automatisch nach verfügbaren AVM-Geräten in Ihrem Netzwerk und listet diese mit jeweiligem Gerätenamen und IP-Adresse auf. Eine IP-Adresse erkennen Sie an einer Zahlenfolge, die durch mehrere Punkte getrennt ist. Häufig beginnt eine IP-Adresse z.B. mit "192.168.xxx.x".

d) Wählen Sie ein verfügbares Gerät aus der Liste durch Antippen aus und warten Sie einen kurzen Moment, bis eine Verbindung zwischen Ihrem Smartphone oder Tablet und dem Gerät hergestellt ist.

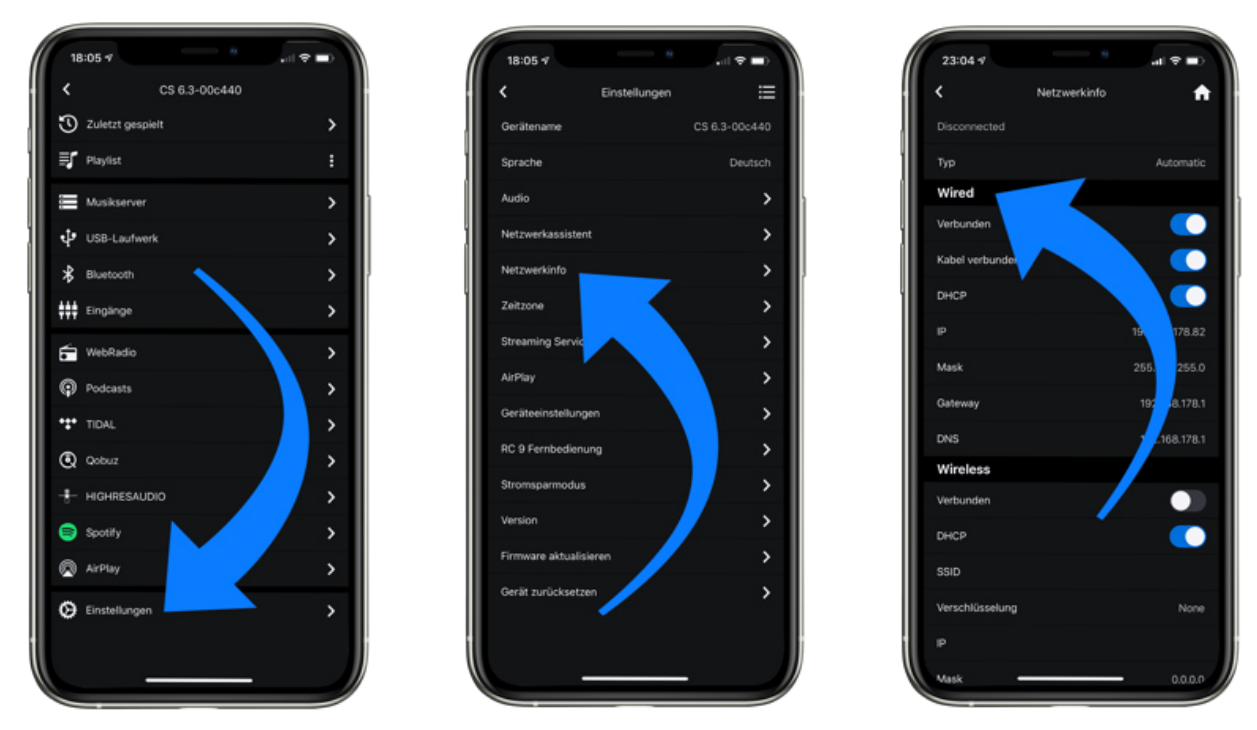

HINWEIS: Sollte Ihnen kein verfügbares Gerät angezeigt werden, überprüfen Sie, ob das Netzwerkkabel korrekt installiert ist und sich das AVM-Gerät im selben Netzwerk/WLAN befindet wie Ihr Smartphone oder Tablet. Ziehen Sie anschließend die Ansicht in der RC X App etwas nach unten, um erneut nach verfügbaren Geräten zu suchen. Bitte beachten Sie weiterhin, dass die RC X App ausschließlich mit AVM-Modellen mit integrierter AVM X-STREAM Engine® kompatibel ist. Eine aktuelle Modellübersicht finden Sie unter: www.avm.audio/rc-x-app.

e)Zur Überprüfung des Netzwerkstatus starten Sie die RC X App und wählen Sie das AVM-Gerät aus.

f) Rufen Sie in den Einstellungen den Menüpunkt Netzwerkinfo auf. In der Sektion Wired können Sie Details zu der erfolgten Netzwerkverbindung einsehen.

#### 1.14.2 Einrichtung einer drahtlosen Netzwerkverbindung (WLAN / WiFi)

Zur Einrichtung einer drahtlosen Netzwerkverbindung (WLAN/WiFi) stehen Ihnen verschiedene Optionen zur Verfügung:

- **WPS**
- $\checkmark$  AirPlay-Konfiguration für iOS
- $\checkmark$  RC X App für Android & iOS über WiFi Access Point
- $\checkmark$  RC 9Fernbedienung

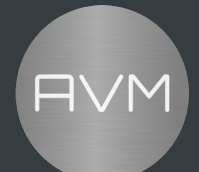

#### 1.14.2.1 Einrichtung via WPS

WPS (Wi-Fi Protected Setup) ist ein Standard zum einfachen und sicheren Aufbau einer drahtlosen Netzwerkverbindung mit Verschlüsselung. Zur Einrichtung benötigen Sie lediglich einen WLAN-Router mit WPS-Funktion. Ob Ihr WLAN-Router mit WPS ausgestattet ist, entnehmen sie bitte der entsprechenden Dokumentation Ihres Routers. Die Einrichtung einer WPS-Verbindung erfolgt über das Personal Setup Menü Ihres AVM-Geräts. Details zum gesamten Funktionsumfang des Personal Setup Menüs finden Sie in Abschnitt 3.8 Personal Setup.

✔ Zum Aufrufen des Personal Setup Menüs halten Sie die Taste unter "MENU" so lange gedrückt, bis

"SETUP" anstelle "MENU" erscheint und lassen Sie dann die Taste wieder los.

- $\checkmark$  Im Personal Setup Menü lassen sich einzelne Menüpunkte mit den Menütasten (5) und (6) anwählen und mit der Menütaste SELECT entsprechend aktivieren.
- g) Wählen Sie nun mit den Menütasten (5) und (6) und der Taste unter SELECT den Menüpunkt WPS aus.
- h) Aktivieren Sie die WPS-Funktion durch einen Druck auf die Menütaste START. Im Display erscheint die Anzeige "WPS in progress".
- i) Aktivieren Sie nun innerhalb von zwei Minuten die WPS-Funktion an Ihrem WLAN-Router.
- j) Sobald Ihr AVM-Gerät erfolgreich eine WLAN-Verbindung via WPS aufgebaut hat, wird der Name des verbundenen WLANs auf dem Display angezeigt, z.B: Joined WLAN: WLAN-Name (SSID).
- k) Zur Beendigung des Vorgangs drücken Sie die Menütaste BACK und verlassen Sie anschließend das Personal Setup Menü mit einem Druck auf die Menütaste EXIT. Nun ist Ihr Gerät wieder im normalen Betriebszustand.

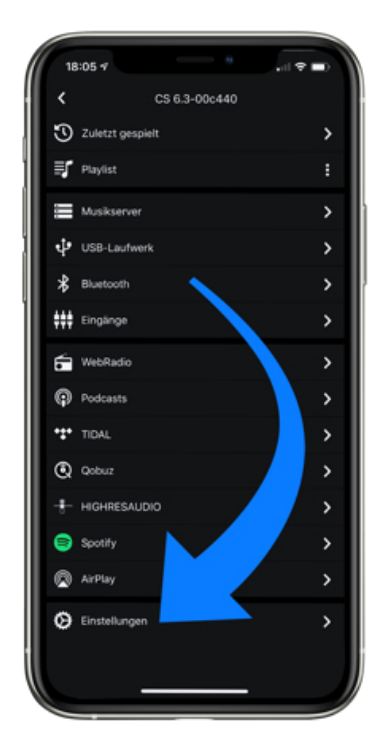

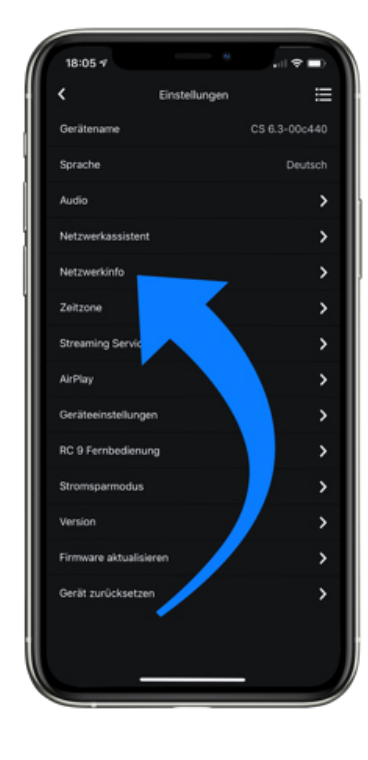

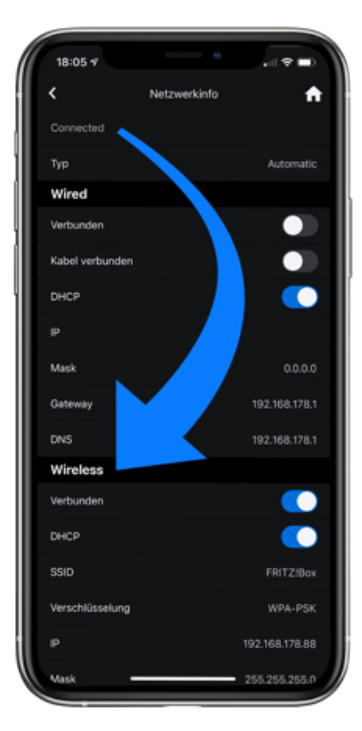

- l) Ihr AVM-Gerät ist jetzt in Ihr lokales drahtloses Netzwerk (WLAN/WiFi) eingebunden und betriebsbereit.
- m) Zur Überprüfung des Netzwerkstatus starten Sie die RC X App und wählen das AVM-Gerät aus.
- n) Rufen Sie in den Einstellungen den Menüpunkt Netzwerkinfo auf. In der Sektion Wireless können Sie Details zu der erfolgten WLAN-Konfiguration einsehen.

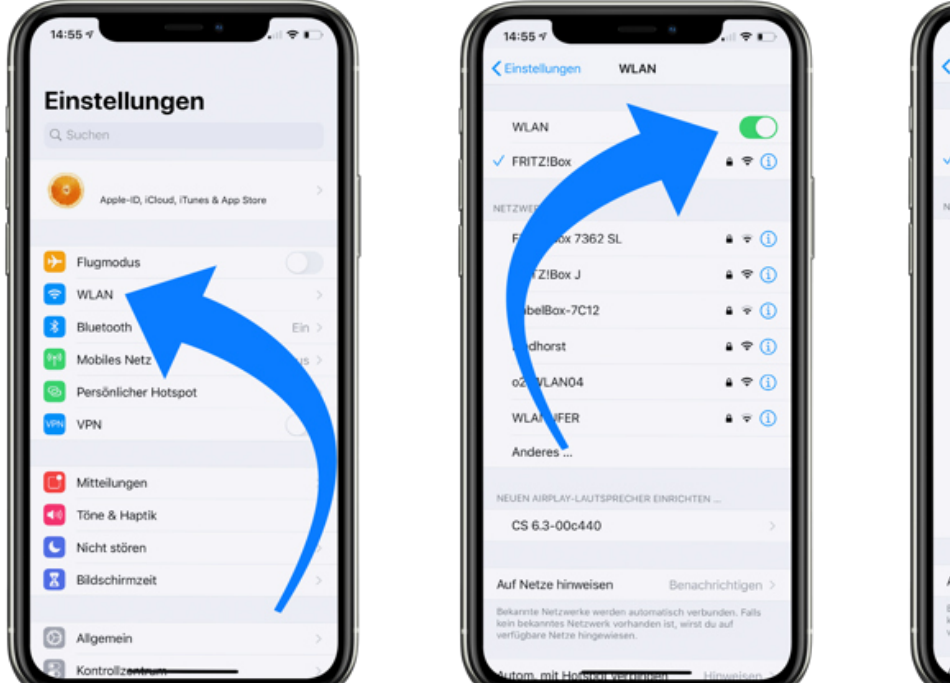

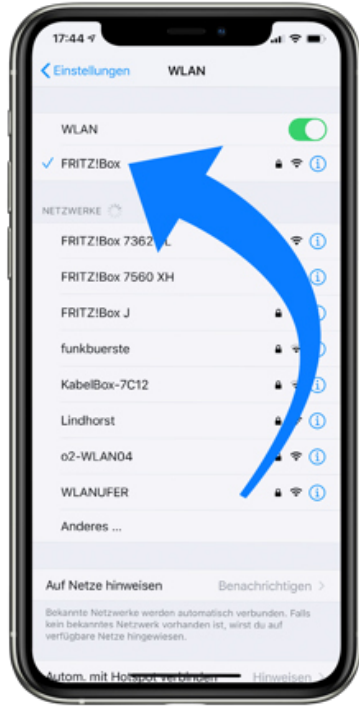

#### 1.14.2.2 Einrichtung via AirPlay-Konfiguration für iOS

a) Schalten Sie das AVM-Gerät zunächst über den Netzschalter an der Rückseite (14) vollständig aus und warten Sie einen kurzen Moment, bis Sie dieses über den Netzschalter wieder einschalten.

b) Sobald Ihr AVM-Gerät den Startvorgang abgeschlossen hat und sich im allgemeinen Betriebszustand befindet, rufen Sie in den Einstellungen Ihres iPhone oder iPad das WLAN-Menü auf. Stellen Sie sicher, dass die WLAN-Funktion eingeschaltet und Ihr iPhone oder iPad mit dem gewünschten WLAN verbunden ist.

c) Wählen Sie im WLAN-Menü unter dem Menüpunkt NEUEN AirPlay-LAUTSPRECHER EINRICHTEN das AVM-Gerät aus, das Sie mit Ihrem WLAN verbinden möchten. Im unteren Beispiel wird das AVM-Gerät als CS 6.3-00c440 aufgelistet. Warten Sie einen kurzen Moment, wenn das Gerät nicht unmittelbar angezeigt wird. Ihr iPhone oder iPad sucht fortlaufend nach neuen Geräten und aktualisiert in kurzen Abständen die Ansicht der verfügbaren WLAN-Netzwerke. Wiederholen Sie ggf. den Einschaltvorgang des AVM-Geräts wie oben beschrieben, wenn das AVM-Gerät auch nach einer kurzen Wartezeit nicht erscheint.

d) Überprüfen Sie im folgenden Menü AirPlay-Konfiguration, ob unter NETZWERK das gewünschte WLAN ausgewählt ist, und ändern Sie gegebenenfalls unter Lautsprechername die Gerätebezeichnung für Ihr AVM-Gerät. Legen Sie optional ein Passwort fest. Anschließend starten Sie den Verbindungsprozess über weiter. Die WLAN-Zugangsdaten inklusive des Passwortes werden nun von Ihrem iPhone oder iPad automatisch an Ihr AVM-Gerät übertragen.

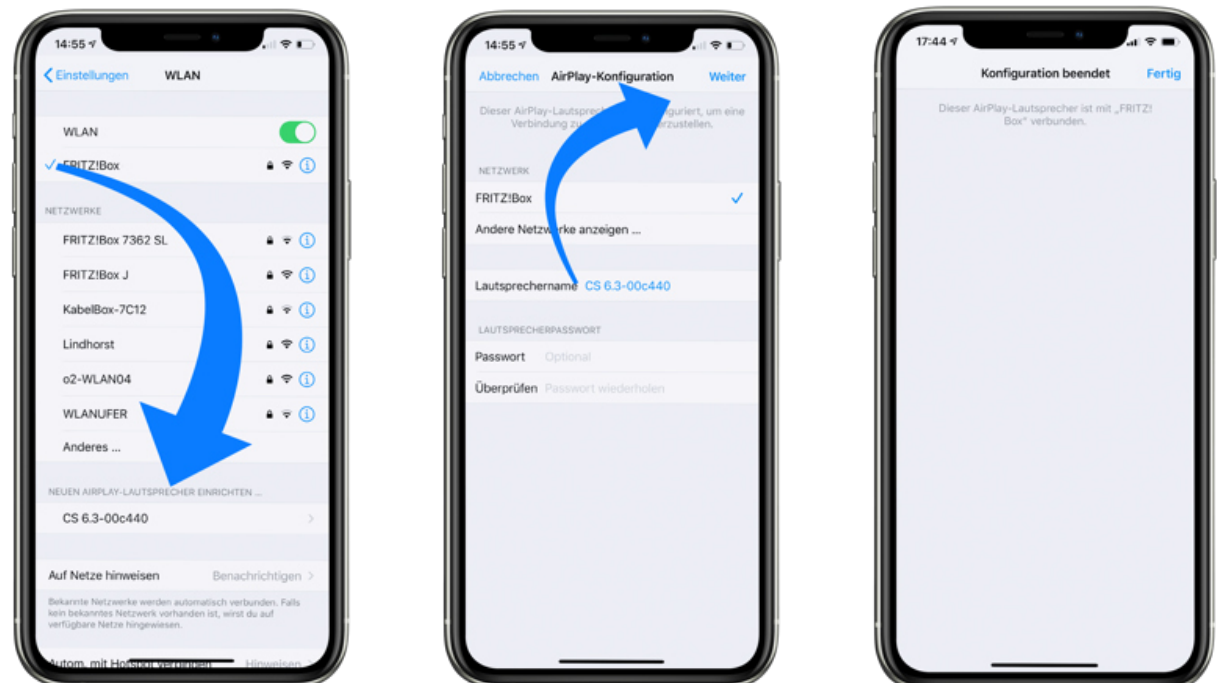

Sobald die Konfiguration beendet ist, erhalten Sie eine entsprechende Rückmeldung, die Sie mit fertig quittieren. Ihr AVM-Gerät ist jetzt in Ihr WLAN eingebunden und betriebsbereit.

e) Zur Überprüfung des Netzwerkstatus laden Sie die RC X App für iOS aus dem Apple App Store herunter und installieren Sie diese auf Ihrem iPhone oder iPad. Starten Sie die RC X App anschließend und wählen Sie das AVM-Gerät aus dem Startmenü aus.

f) Rufen Sie in den Einstellungen den Menüpunkt Netzwerkinfo aus. In der Sektion Wireless können Sie Details zu der erfolgten WLAN-Konfiguration einsehen.

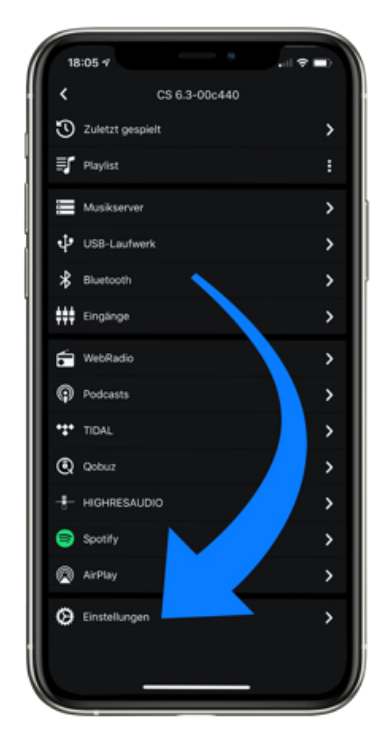

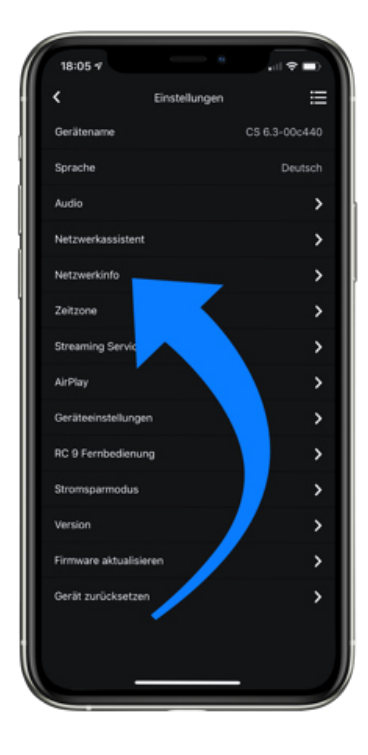

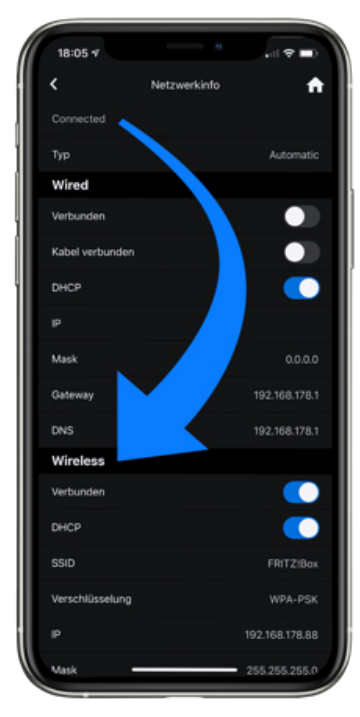

 $\Box$ 

g) Suchen Sie mit Scannen nach verfügbaren WLAN-Netzwerken und wählen Sie das gewünschte WLAN aus, sobald dieses in den Suchergebnissen angezeigt wird. Im unteren Beispiel hat das WLAN-Netzwerk den Namen FRITZ!Box. Ein WLAN-Netzwerk Name wird auch als SSID bezeichnet.

h) Geben Sie den Netzwerkschlüssel (WLAN-Passwort) für das WLAN-Netzwerk ein und schließen Sie die Einrichtung über verbinden ab.

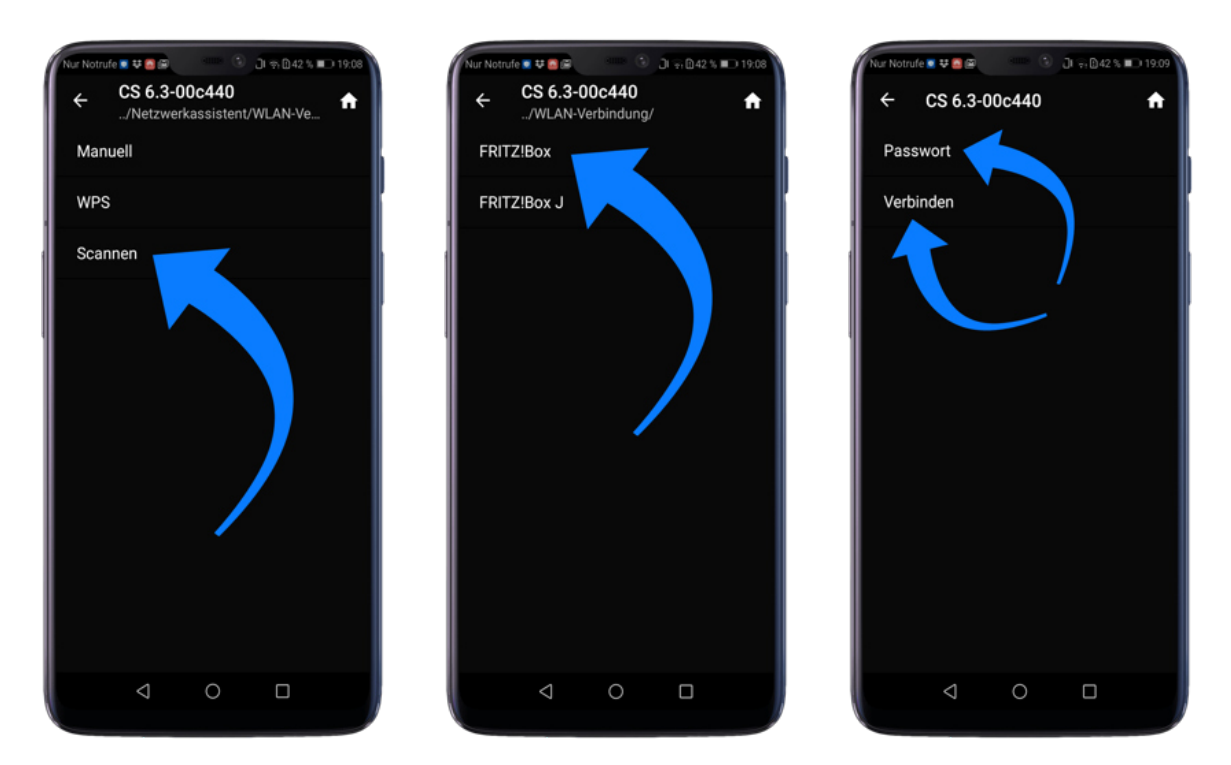

i) Rufen Sie in den Einstellungen den Menüpunkt Netzwerkinfo auf. In der Sektion Wireless können Sie Details zu der erfolgten WLAN-Konfiguration einsehen.

#### 1.14.2.3Einrichtung via optionaler RC 9 Fernbedienung

Bevor Sie eine drahtlose WLAN-Verbindung über die RC 9 einrichten können, müssen beide Komponenten zunächst miteinander verbunden werden. Dieser einmalige Vorgang wird als Pairing bezeichnet und ist in Abschnitt 1.11.1 beschrieben. Eine ausführliche Beschreibung des gesamten Funktionsumfangs der RC 9 Fernbedienung finden Sie in einer separaten Bedienungsanleitung unter www.avm.audio.

a)Führen Sie zunächst den Pairing-Vorgang wie in Abschnitt 1.11.1 beschrieben durch und wählen Sie anschließend das neu eingerichtete AVM-Gerät auf der RC 9 über den Menüpunkt Gerät wählen aus. Diesen Menüpunkt erreichen Sie über das System Menü, das Sie über einen Druck auf die Taste Einstellungen (Werkzeugsymbol) der RC 9 aufrufen.

b) Wählen Sie auf der RC 9 im Hauptmenü durch mehrfaches Drücken der oberen oder unteren Navigationstaste den Menüpunkt Einstellungen.

c)Durch einen Druck auf die Enter-Taste wählen Sie den Menüpunkt Netzwerkassistent und anschließend WLAN-Verbindung.

d) Durch die anschließende Auswahl des Menüpunkts Scannen sucht Ihr AVM-Gerät nach verfügbaren WLAN-Netzwerken und listet diese in einer Übersicht.

e) Wählen Sie das gewünschte WLAN-Netzwerk aus und geben Sie nach einem Druck auf Passwort den Netzwerkschlüssel (WLAN-Passwort) über die Eingabe-Tasten der RC 9 ein.

f) Bestätigen Sie den eingegebenen Netzwerkschlüssel (WLAN-Passwort) mit einem Druck auf die Enter -Taste und wählen Sie Verbinden.

g) In der folgenden Übersicht Netzwerkinfo werden Ihnen in der Sektion Wireless Details zu der erfolgten WLAN-Konfiguration angezeigt.

#### **1.15 Software & Firmware Updates**

Für ein Maximum an Bedienkomfort und zur bestmöglichen Verwendung Ihres Geräts ist es erforderlich, sowohl die Firmware der integrierten AVM X-STREAM Engine® als auch die RC X App immer auf dem neusten Stand zu halten. Die aktuelle Version der RC X App finden Sie zum Download im Apple App Store oder im Google Play Store. Zur Überprüfung der installierten AVM X-STREAM Engine® Firmware-Version verwenden Sie die RC X App oder die optional erhältliche RC-Fernbedienung. Stellen Sie zudem sicher, dass ihr Gerät über eine aktive Internetverbindung verfügt, bevor Sie einen der beiden folgenden Schritte durchführen (siehe Abschnitt 1.13).

#### 1.15.1 AVM X-STREAM Engine® Update über die RC X App

a) Rufen Sie in den Einstellungen den Menüpunkt Firmware aktualisieren auf und wählen Sie "Prüfe auf" Online Update.

b) Sollte Ihnen unter SW-Update oder Host Update eine neue Version zur Verfügung stehen, installieren Sie diese über "Aktualisiere Firmware".

c) Das Gerät startet neu zur Installation des Updates. Schalten Sie das Gerät keinesfalls aus und warten Sie, bis das Update vollständig installiert ist. Der Update-Vorgang wird ggf. auf dem Display des Geräts angezeigt.

d) Sobald der Aktualisierungsprozess abgeschlossen ist, startet das Gerät neu und ist wieder einsatzbereit.

e) Rufen Sie die Einstellungen der RC X App auf. In der Sektion Version können Sie Details zu der aktuell installierten Firmware-Version einsehen.

Zur Installation eines Software-Updates über einen USB-Stick konsultieren Sie bitte Ihren Fachhändler, der Ihnen bei der Aktualisierung gerne behilflich ist.

#### 1.15.2 AVM X-STREAM Engine® Update über die RC X App

a) Wählen Sie das gewünschte AVM-Gerät auf der RC 9 über den Menüpunkt Gerät wählen aus. Diesen Menüpunkt erreichen Sie über das System Menü, das Sie über einen Druck auf die Taste Einstellungen (Werkzeugsymbol) der RC 9 aufrufen.

b) Wählen Sie auf der RC 9 im Hauptmenü durch mehrfaches Drücken der oberen oder unteren Navigationstaste den Menüpunkt Einstellungen.

c) Rufen Sie den Menüpunkt Firmware aktualisieren auf und wählen Sie "Prüfe auf Online Update". Sie diese über "Aktualisiere Firmware".

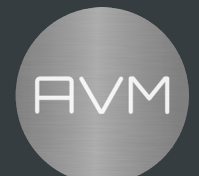

d) Sollte Ihnen unter SW-Update oder Host Update eine neue Version zur Verfügung stehen, installieren Sie diese über "Aktualisiere Firmware".

e) Das Gerät startet neu zur Installation des Updates. Schalten Sie das Gerät keinesfalls aus und warten Sie, bis das Update vollständig installiert ist. Der Update-Vorgang wird ggf. auf dem Display des Geräts angezeigt.

f) Sobald der Aktualisierungsprozess abgeschlossen ist, startet das Gerät neu und ist wieder einsatzbereit.

g) Wählen Sie im Hauptmenü durch mehrfaches Drücken der oberen oder unteren Navigationstaste den Menüpunkt Einstellungen. In der Sektion Version können Sie Details zu der aktuell installierten Firmware-Version einsehen.

Zur Installation eines Software-Updates über einen USB-Stick konsultieren Sie bitte Ihren Fachhändler, der Ihnen bei der Aktualisierung gerne behilflich ist.

#### **2 Bedienung der Grundfunktionen**

#### **2.1 Erstes Einschalten und Selbsttest**

Beim ersten Einschalten (Netzschalter auf ON) erfolgt zunächst ein sogenannter Selbsttest, sollte das Gerät zuvor vollständig vom Stromnetz getrennt oder über den Netzschalter (14) ausgeschaltet gewesen sein. Das Gerät überprüft Konfiguration und Funktionsfähigkeit der eingebauten Komponenten. Dieser Vorgang wird durch eine blinkende Stand-By LED angezeigt und kann einige Zeit in Anspruch nehmen.

#### **2.2 Gerät ein- und ausschalten**

Um das Gerät einzuschalten, stellen Sie den Netzschalter auf der Rückseite auf ON, danach startet das Gerät standardmäßig wie im Abschnitt oben drüber beschrieben. Um das Gerät auszuschalten, drücken Sie einfach die Stand-By Taste (1).

Um das Gerät aus dem Standby anzuschalten, drücken Sie einfach auf die Stand-By Taste (1)

**ACHTUNG:** Das Gerät ist im Stand-by-Modus nicht vollständig vom Netz getrennt. Zur vollständigen Netztrennung betätigen Sie den Netzschalter (14) an der Rückseite des Geräts oder ziehen Sie das Stromkabel aus dem Kaltgeräteanschluss (16).

#### **2.3 Wahl der Klangquelle**

Die Wahl einer lokalen Klangquelle erfolgt durch Betätigen der Quellenwahltaste (2), die RC 3/ RC 8/ RC 9 Fernbedienung oder durch die RC-X App. Zur Verfügung stehen Ihnen das CD-Laufwerk (4)(NUR CS), zwei

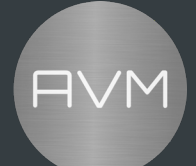

analoge Hochpegeleingänge (29), ein koaxialer Digitaleingang (24), ein optischer Digitaleingang (25), ein HDMI-ARC Eingang (26), ein PHONO MM/MC Eingang (30+32), Recently-Played (Zuletzt gespielt), WebRadio und persönlich eingestellte Presets (Mehr Infos hierzu finden Sie in der Preset-Anleitung). Die ausgewählte Klangquelle wird jeweils auf der linken Seite des Displays in Großbuchstaben angezeigt.

Das Anwählen weiterer Klangquellen wie z.B. Spotify Connect®, Apple AirPlay, TIDAL, QOBUZ, HIGHRESAUDIO, Webradio, Podcasts, Musik-Server oder USB-Laufwerk (21) erfolgt im Normalfall ausschließlich über die optional erhältliche RC 9 Fernbedienung oder die kostenlose RC X App für iOS und Android.

#### **Spotify Connect®**

Verwenden Sie Ihr Smartphone, Tablet oder Ihren Computer als Fernbedienung für Spotify. Auf spotify.com/connect erfahren Sie mehr dazu. Außerdem kann nach einmaligem Abspielen von Titeln über die Spotify-APP die Quellenwahltaste (2) verwendet werden, um Spotify lokal am Gerät erneut starten zu können ("RESUME-TO-LAST").

#### **AirPlay**

AirPlay ist eine Technologie von Apple, mit der Heim-Audiosysteme und Lautsprecher in jedem Raum gesteuert werden können - mit einem Fingertipp oder indem man einfach Siri fragt - direkt vom iPhone, iPad, HomePod oder Apple TV.

#### So verwenden Sie AirPlay auf Ihrem AS/CS/PAS 30.3:

- Vergewissern Sie sich, dass Ihr Gerät mit dem Netzwerk verbunden ist
- Öffnen Sie die App, von der aus Sie AirPlay auf Ihrem IPhone oder IPad nutzen möchten
- Tippen Sie auf ©
- Wählen Sie Ihren AS/CS/PAS 30.3 als AirPlay-Gerät.

**HINWEIS:** Sofern ein Digitaleingang gewählt ist und kein kompatibles Digitalsignal anliegt, erscheint im Display statt der Lautstärkenzeige die Nachricht NODIG SIGNAL oder NOARC SIGNAL. In diesem Zustand ist die Einstellung der Lautstärke aufgrund des gewählten Digitaleingangs nicht einstellbar.

#### **2.4 Lautstärkeeinstellung & Lautstärke Limit**

Zur Einstellung der Lautstärke benutzen Sie den Lautstärkeregler (10). Die Schrittweite der Lautstärkeänderung ist abhängig von der Drehgeschwindigkeit. Langsames Drehen bewirkt eine Pegeländerung in Schritten von 0,5 dB, schnelles Drehen ändert die Lautstärke in 2 dB-Schritten. Die aktuelle Einstellung wird numerisch (0 bis 99,5) angezeigt.

**HINWEIS:** Wird die Lautstärke 0 unterschritten, erscheint mute auf dem Display und das Gerät ist gemuted. Ist ein Lautstärkelimit in den Einstellungen eingestellt (Default 70%), erscheint bei Überschreiten der 99,5 lim auf dem Display. Wir das Lautstärkelimit über die APP erreicht, wird Ihnen auch dort der Hinweis Lautstärkelimit erreicht angezeigt.

Bitte beachten Sie außerdem, dass die Lautstärkeänderung über die optional erhältliche RC 9 Fernbedienung grundsätzlich in Schritten von 1 dB erfolgt.

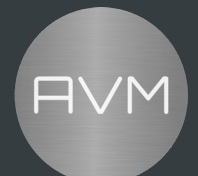

#### **CD-Player (Nur CS 30.3)**

Wenn der eingebaute CD-Player ausgewählt ist, können Sie dessen Grundfunktionen mit den fünf Menütasten unter dem Display bedienen. Erweiterte Einstellungen (Repeat Mode, Shuffle etc.) sind zudem über das erweiterte CD-Player-Menu möglich, indem Sie die Menütaste MENU kurz drücken.

#### 2.5.1 Einschieben / Auswerfen der CD

#### Einschieben der CD

Das Gerät besitzt statt der üblichen Schublade einen Slotmechanismus, über den die CD eingezogen wird. Schieben Sie die CD (mit der silbernen Reflexschicht nach unten, bis die CD bis auf ca. 3 mm im Slot verschwunden ist) in den Slot (8). Sie wird nun automatisch eingezogen. Danach liest der Player das Inhaltsverzeichnis der CD und zeigt es an. Links wird der aktuelle Titel, daneben die Gesamtzahl der Titel auf der CD angezeigt (z.B.: "1/17"). In der Displaymitte erfolgt die Anzeige der Spielzeit.

HINWEIS: Wenn sich bereits eine CD im Laufwerk befindet, ist der Slot blockiert. Ist die CD nicht lesbar, oder Sie haben versehentlich eine Daten-CD oder eine DVD eingelegt, erscheint die Anzeige "no audio disc".

#### Auswerfen

Das Auswerfen der CD erfolgt über die mit dem Auswurfsymbol gekennzeichnete Menütaste. Ist keine CD eingelegt, erscheint die Anzeige "no disc" und die Taste hat keine Funktion.

#### AUTO PLAY

Ist der CD-Player nicht als Quelle angewählt, schaltet sich dieser beim Einschieben einer CD automatisch auf CD-Betrieb.

#### 2.5.2 PLAY, PAUSE, STOP

Mit einer der Menütasten |<< oder >>| können Sie vor dem Abspielen einen bestimmten Titel anwählen. Kurzes Tippen schaltet zum nächsthöheren / nächstniedrigeren Titel. Längeres Drücken bewirkt automatisches Durchschalten der Titelnummern. Die Nummer des gerade gewählten Titels wird oberhalb der Wahltasten im Display angezeigt (TRACK).

Ein Druck auf die Menütaste PLAY startet den Abspielvorgang. Die Taste ändert danach ihre Funktion in PAUSE. Bei einem erneuten Tastendruck wird der Abspielvorgang angehalten (PAUSE), nochmaliges Drücken setzt das Abspielen fort (PLAY). Während der Wiedergabe wird die Titelnummer und aktuelle Spielzeit im Display angezeigt.

Die Menütaste STOP stoppt den Abspielvorgang. Anschließend ändert diese Menütaste ihre Funktion zu EJECT und bewirkt das Auswerfen einer eingelegten CD.

#### 2.5.3 SKIP (Titelwahl)

Mit einer der Menütasten |<< oder >>| können Sie während des Abspielens einen bestimmten Titel anwählen, oder innerhalb des aktuellen Titels eine bestimmte Stelle suchen. Kurzes Tippen schaltet weiter zum nächsten oder vorherigen Titel. Sollten mehr als 5 Sekunden Spielzeit verstrichen sein, bewirkt der erste Druck auf die linke Menütaste einen Sprung zum Titelanfang. Ein erneuter Tastendruck springt dann zum vorherigen Titel.

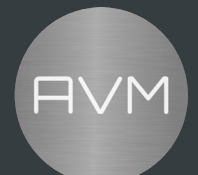

#### 2.5.4 Repeat Mode (Wiederholungsmodus)

Zur Auswahl einer der verfügbaren Repeat-Funktionen drücken Sie die Menütaste MENU und wählen Sie über die Menütasten (5) und (6) mit der Menütaste SELECT den Menüpunkt REPEAT an. Anschließend wählen Sie mit den Menütasten (5) und (6) den gewünschten Repeat-Modus: REPEAT wiederholt ausschließlich der aktuell ausgewählten Titel. REPEAT ALL wiederholt die gesamte CD. Durch ein entsprechendes Symbol wird Ihnen links oben der aktuelle Modus angezeigt.

#### 2.5.5 Shuffle (Zufallswiedergabe)

Zur Aktivierung des Modus für Zufallswiedergabe drücken Sie die Menütaste MENU und wählen Sie über die Menütasten (5) und (6) den Punkt Shuffle aus und bestätigen Sie diesen mit SELECT (9). Sie können anschließend über die Menütasten (5) und (6) die Zufallswiedergabe aktiveren (On) oder deaktivieren (Off). Bestätigen Sie Ihre Auswahl mit APPLY (9). Mit der Menütaste PLAY starten Sie anschließend die Zufallswiedergabe, sobald Sie das Menü wieder verlassen haben. Durch ein entsprechendes Symbol wird Ihnen links oben angezeigt, wenn der Random-Modus eingeschaltet ist.

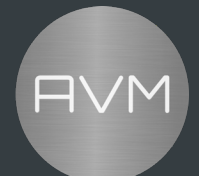

#### 2.5 Bluetooth

Die integrierte Bluetooth Funktion ermöglicht die drahtlose Übertragung von hochwertigen Musiksignalen eines Bluetooth-Players wie z.B. Smartphone, Tablet oder PC an Ihr AVM-Gerät. Um die Bluetooth-Funktion zu aktivieren und zu verwenden, muss zunächst ein kompatibler Bluetooth-Player mit Ihrem AVM-Gerät gekoppelt werden (siehe folgender Abschnitt 2.6.1). Bitte stellen Sie zudem sicher, dass die Bluetooth-Antenne an dem Antennenanschluss (17) angebracht ist.

HINWEIS: Achten Sie beim Aufschrauben der mitgelieferten Antennen darauf, dass diese gerade ausgerichtet ist. Erst danach winkeln Sie die Antennen in die gewünschte Position ab.

#### 2.6.1 Pairing

Verwenden Sie zur Aktivierung des Bluetooth-Eingangs (BT) die Quellenwahltaste, der RC 9 Fernbedienung oder die RC X App.

Durch Aufrufen des Bluetoothmenüs auf der RC 9 Fernbedienung oder in der RC X App können Sie Ihr AS/CS/PAS 30.3 im Bluetoothmenü Ihres Abspielgerätes (Player) verbinden und auffinden. Zudem können Sie im Bluetoothmenü in der App die bereits gekoppelten Geräte verwalten.

Um sich mit dem AS/CS/PAS 30.3 zu verbinden, navigieren Sie zu dem Bluetooth-Menü Ihres Players, stellen Sie dort sicher, dass die Bluetooth-Funktion aktiviert ist, und starten Sie die Suche nach verfügbaren Bluetooth-Geräten in Ihrer Umgebung. Einzelheiten zur Verwendung der Bluetooth-Funktion Ihres Players finden Sie in der entsprechenden Bedienungsanleitung.

Sobald das AVM-Gerät in dem Auswahlmenü der verfügbaren Bluetooth-Geräte auf Ihrem Bluetooth-Player angezeigt wird (identifiziert als AVM-x-xxxx\*), wählen Sie das AVM-Gerät als Audiowiedergabegerät aus und warten Sie einen kurzen Moment, bis die Verbindung aufgebaut wird. Wenn der Kopplungsvorgang abgeschlossen ist, erscheint im unteren linken Bereich des Displays die Anzeige CONNECTED und Sie können Musik von Ihrem Bluetooth-Player auf Ihr AVM-Gerät übertragen.

HINWEIS: Um Interferenzen der integrierten Bluetooth-Antenne mit anderen Teilen Ihres AVM-Geräts zu vermeiden, wird das Bluetooth-Modul deaktiviert, sobald eine andere Quelle ausgewählt ist. Sollten Sie wieder auf den Bluetooth-Eingang umschalten, stellt das AVM-Gerät automatisch eine Verbindung zu dem zuletzt gekoppelten Gerät her, sofern sich dieses in Reichweite befindet.

#### 2.6.2 Pairing weiterer Bluetooth-Player

Ihr AVM-Gerät kann jeweils nur mit einem Bluetooth-Player gekoppelt werden. Um zu einem anderen Bluetooth-Player zu wechseln, muss eine vorhandene Verbindung zunächst getrennt werden. Dies können Sie in der RC X App für iOS und Android unter dem Punkt Bluetooth vornehmen.

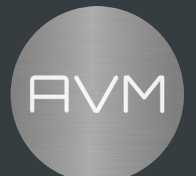

#### 2.6 Wahl des geeigneten Abschlusses für den Phono-Eingang

Im Hinblick auf eine optimale Wiedergabequalität sollte jeder Tonabnehmer mit einer passenden Abschlussimpedanz betrieben werden.

Für den AS/CS/PAS 30.3 bieten wir eine MC-Impedanz-Anpassung mit Hilfe von Impedanzsteckern an. Wir empfehlen Ihnen hierbei einen Blick in die Betriebsanleitung Ihres Tonabnehmersystems zu werfen. Dort ist meistens die optimale Abschlussimpedanz angegeben. Falls der angegebene Wert nicht exakt mit dem Wert eines der mitgelieferten Impedanzsteckern übereinstimmt, verwenden Sie bitte den am nächsten liegenden Wert. Liegt kein Wert vor sollten Sie für MC-Systeme den 100 Ohm Impedanzstecker verwenden. Damit erzielen in den meisten Fällen sehr gute Ergebnisse.

Für MM-Systeme erfolgt die Impedanz-Anpassung intern immer mit 47kΩ.

Die Anpassung selbst erfolgt mit den beiliegenden RCA-Steckern (2x100Ω, 2x200Ω, 2x 1kΩ). Diese müssen nach der Wahl des richtigen Wertes auf der Rückseite in den RCA-Eingang LOAD (33) gesteckt werden.

HINWEIS: Bitte beachte Sie, dass Sie jeweils immer nur den jeweils identischen Wert in beide Eingänge stecken.

#### **3 Erweiterte Einstellungen (MENU)**

Über die Grundfunktionen hinaus verfügt das Gerät über eine Vielzahl an Möglichkeiten zur individuellen Anpassung an Ihre persönlichen Anforderungen. Diese Funktionen sind über ein Menü zugänglich, das über die Menütasten unterhalb des Displays bedienbar ist. Während des allgemeinen Betriebszustands ist die mittlere Menütaste mit MENU beschriftet. Durch Drücken dieser Menütaste gelangen Sie in das Menü Erweiterte Einstellungen'. Die Tastenbeschriftung derselben Menütaste wechselt nun auf EXIT. Durch einen weiteren Tastendruck verlassen Sie das Menü Erweiterte Einstellungen' wieder und gelangen zurück in den allgemeinen Betriebszustand. Im Menü 'Erweiterte Einstellungen' lassen sich die einzelnen Menüpunkte mit den Tasten (5) und (6) selektieren und mit SELECT (9) auswählen– der gewählte Punkt wird jeweils im Display angezeigt. Mit den Tasten (5) und (6) verändern Sie den Wert des angewählten Menüpunkts. Mit APPLY (9) bestätigen Sie Ihre Auswahl.

HINWEIS: Bitte beachten Sie, dass im Menu Erweiterte Einstellungen die zur Verfügung stehenden Parameter vom aktuell gewählten Eingang abhängig sind.

Bitte beachten Sie weiterhin, dass bei aktiviertem Menü Erweiterte Einstellungen das Umschalten einer Klangquelle über den Quellenwahlschalter (2), eine Lautstärkeänderung über den Lautstärkesteller (10) oder das Ausschalten des Geräts nicht möglich ist. Verlassen Sie hierzu zunächst das Menü Erweiterte Einstellungen über die mit EXIT gekennzeichnete Menütaste.

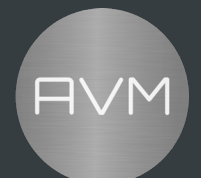

#### 3.1 Globale Einstellungen

Die Folgenden Einstellungen bietet jede Eingangsgruppe, egal ob Digital, Analog, Stream, CD, …

#### 3.1.1 Balance

Mit der Funktion Balance können Sie zum Ausgleich von Unsymmetrien die Rechts-Links-Balance im Bereich von ±6 dB nach links oder rechts verschieben.

#### 3.1.2 Set Tone Control

Über den Menüpunkt Tone Control lässt sich die Klangreglung des Geräts aktivieren, die sowohl die Anpassung von Bass- und Höhenanteilen im Klangbild als auch einer Loudnesseinstellung ermöglichen. In Stellung LINEAR ist die Klangreglung deaktiviert (vorgenommene Einstellungen werden jedoch weiterhin gespeichert). In Stellung TONE ON ist die Klangreglung funktionsbereit und wird aktiviert, sobald Sie eine Einstellung unter Bass, Treble oder Loudness vornehmen. Sofern eine neutrale Einstellung (BASS = 0, TREBLE = 0, Loudness = 0) gewählt wurde, bleibt die Klangreglung jedoch auch in Stellung ACTIVE deaktiviert, bis einer dieser Parameter verändert wird. Sofern keine neutrale Einstellung vorgenommen ist, wird die aktive Klangreglung im oberen Bereich des Displays angezeigt.

Bässe und Höhen lassen sich wahlweise gemeinsam für alle Eingänge anheben oder absenken (GLOBAL) oder speziell für den aktuell gewählten Eingang (INDIVIDUAL). Sofern eine individuelle Einstellung gewünscht ist, müssen die Eingänge zuvor über das Setup parametriert werden (siehe Abschnitt 3.8.5). Das ist beispielsweise sinnvoll, um eine Bassschwäche des Plattenspielers auszugleichen, ohne dass der Bass bei einer anderen Eingangsquelle angehoben wird.

HINWEIS: Die Einstellung der Loudnessfunktion (Loudness) ist lautsprecher- und raumabhängig und daher grundsätzlich für alle Eingänge global gültig. Sobald die Klangreglung unter Tone Control auf LINEAR gestellt ist, werden die Menüpunkte Bass, Treble und Loudness nicht angezeigt.

#### 3.1.3 Bass

Über den Menüpunkt Bass lässt sich die Tieftonwiedergabe von –6 bis +6 dB einstellen. Bei einer globalen Einstellung für alle Klangquellen wird rechts oben im Display GLOBAL angezeigt, bei individueller Einstellung INDIVIDUAL.

#### 3.1.4 Treble

Über den Menüpunkt Treble lässt sich die Hochtonwiedergabe von -6 bis +6 dB einstellen. Bei einer globalen Einstellung für alle Klangquellen wird rechts oben im Display GLOBAL angezeigt, bei individuel-ler Einstellung INDIVIDUAL.

#### 3.1.5 Loudness

Beim leisen Musikhören entsteht oft der Eindruck eines flachen, unbrillanten Klangs. Dies ist durch eine Eigenschaft des menschlichen Ohres bedingt: Bei leisen Klängen werden Bässe und Höhen nicht mehr so gut wahrgenommen. Diesen Effekt soll die "gehörrichtige Lautstärkeeinstellung" (Loudness) korrigieren, indem bei leiser Musikwiedergabe Bässe und Höhen angehoben werden und im Zuge der

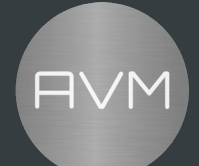

Erhöhung der Lautstärke ein allmählicher Übergang zum linearen Frequenzgang erfolgt. Damit diese Kompensation ihren vollen Effekt erzielt, ist eine sorgfältige Einstellung notwendig. Gehen Sie daher wie folgt vor:

Wählen Sie eine Klangquelle und stellen Sie eine moderate Abhörlautstärke ein. Wechseln Sie anschließend in das Menü Loudness. Wählen Sie nun Menütasten (4) und (5) eine von insgesamt 9 zur Verfügung stehenden Loudness-Wert, bis Ihnen das Klangbild ausgewogen und angenehm erscheint. Sobald Sie das Menü wieder verlassen (Menütaste APPLY), bleibt die gewählte Einstellung gespeichert. Jede Änderung der Lautstärkeeinstellung bewirkt nun eine gehörphysiologisch korrekte Anpassung der Bass- und Höhenpegel.

HINWEIS: Bei erneutem Aufruf des Menüs Loudness kann der angezeigte Wert gegenüber der ursprünglich gewählten Einstellung abweichen. Dies ist kein Fehler, sondern hat seine Ursache darin, dass die Klangreglung abhängig von der aktuell eingestellten Lautstärke einen angepassten Wert wählt. Der jeweils aktuelle Wert wird dann bei Anwahl des Menüs Loudness entsprechend angezeigt.

#### 3.2 Analoge Eingänge

Bei den Analogen Eingängen stehen Ihnen nur die Einstellungen aus den Globalen Einstellungen zur Verfügung.

#### 3.3 Digitale Eingänge (COAX, OPTO, ARC)

Nach Auswahl eines Digitaleingangs werden Ihnen im Menü weitere Einstellmöglichkeiten an– gezeigt.

#### 3.4 Streamingeingang, CD-Player (nur CS 30.3) und USB

Wenn die den CD-Player oder den USB-Eingang wählen, stehen Ihnen ebenfalls gesonderte Einstellmöglichkeiten zur Verfügung.

#### 3.4.1 Repeat Mode

In diesem Menü können Sie verschiedene Wiederholungsmodi einstellen: REPEAT wiederholt ausschließlich der aktuell ausgewählten Titel. REPEAT ALL wiederholt die gesamte CD/ Ordnerinhalt.

#### 3.4.2 Shuffle

Über diesen Punkt können Sie die Zufallswiedergabe aktivieren oder deaktivieren.

#### 3.4.3 Filter

Durch Betätigen der Menütaste (5) können Sie auf die Einstellung Filter zugreifen. Hierbei können Sie zwischen verfügbaren Filtereinstellungen für den ausgewählten Digitaleingang wählen.

Die Filtereinstellungen STEEP und SMOOTH können Sie entsprechend Ihren klanglichen Präferenzen wählen. Je nach wiedergegebenem Signal können unterschiedliche Filtereinstellungen klanglich optimale Ergebnisse hervorbringen. Technisch gesehen bedeutet STEEP eine steile Filterung am Bandende mit flachem Amplitudenfrequenzgang, jedoch starker Phasendrehung. SMOOTH filtert hingegen weniger steil und besitzt vor dem Bandende bereits einen kleinen Amplitudenabfall, jedoch eine geringere Phasendrehung. Die gewählte Filtereinstellung gilt nur für den jeweils aktuellen Eingang und bleibt – auch nach dem Abschalten des Geräts – gespeichert.

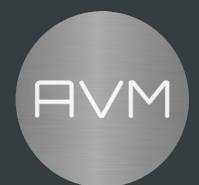

#### 3.4.4 Metadata usage

In diesem Menüpunkt können Sie auswählen, ob Metadaten (falls vorhanden) auf dem Display (3) eingeblendet werden. Sie können zwischen On (Standard) und Off wählen.

#### 3.5 Phonoeingang

#### 3.5.1 Phono Pickup

Nach Auswahl des Phonoeingangs (30) können Sie unter dem Punkt Phono-Pickup einstellen, welches Abtastsystem Ihr Tonabnehmer verwendet (MM oder MC). Für weitere Informationen siehe Abschnitt 1.5.2

#### 3.6 Bluetooth-Eingang, Internetradio, AirPlay, Podcast

Nach Auswahl dieser Eingänge stehen Ihnen weitere Einstellmöglichkeiten zur Verfügung.

#### 3.7 Setup

Das Setup Menü bietet Ihnen eine Reihe an weiteren Einstellungsmöglichkeiten zur Anpassung des Geräts an Ihre persönlichen Bedürfnisse. Zum Aufrufen des Setup Menüs halten Sie die Menütaste (7) so lang gedrückt bis anstelle MENÜ SETUP steht.

Im "Setup" Menü lassen sich die einzelnen Menüpunkte mit den Menütasten (5) und (6) anwählen und mit der Taste SELECT (9) entsprechend aktivieren. Mit den Menütasten (5) und (6) verändern Sie anschließend den Wert der ausgewählten Funktion. Nachdem Sie die gewünschten Einstellungen vorgenommen haben, drücken Sie die mit APPLY gekennzeichnete Menütaste. Anschließend lassen sich weitere Menüpunkte bearbeiten. Mit einem Druck auf die Menütaste EXIT verlassen Sie das "Setup" Menü.

HINWEIS: Die in den folgenden Abschnitten beschriebenen Einstellungen, können Sie einfach und bequem über die RC X App für iOS und Android vornehmen. (Siehe Abschnitt 3.8)

#### 3.7.1 Display

In diesem Menü finden Sie die verschiedenen Einstellungen für das Display (3).

Hinweis: Die im folgenden Abschnitt beschriebenen Einstellungen, können Sie einfach und bequem über die RC X App für iOS und Android vornehmen. (Siehe Abschnitt 3.9)

#### 3.7.1.1 Display Brightness (Helligkeit)

Stellt die Helligkeit der Anzeige von 25% (dunkel) über 50% (Normal) bis 100% (Bright) ein.

HINWEIS: Die Helligkeitseinstellung 100% kann bei langer Betriebsdauer zu ungleicher Helligkeit einzelner Segmente des Displays infolge von "Einbrenneffekten" führen. Lassen Sie daher das Gerät mit dieser Einstellung nicht unnötig lange an. Schalten Sie es bei Nichtgebrauch (z.B. über Nacht) in den Stand-by-Modus.

#### 3.7.1.2 Näherungs/ Proximity Sensor

Stellt die Empfindlichkeit des Näherungssensors von None (aus) über Close, Normal und Far ein.

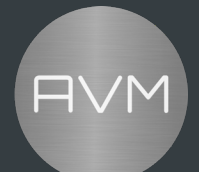

#### 3.7.1.3 Display Mode

Stellt ein, ob das Display im Betrieb immer AN ist.

Einstellmöglichkeiten: Always On (Immer AN), Always Off (Immer AUS), On Use (Während der Nutzung an)

#### 3.7.1.4 Permanent Volume Display

In diesem Menü können Sie einstellen, ob Sie die aktuelle Lautstärke immer angezeigt bekommen möchten oder nur temporär.

#### 3.7.1.5 Scroll Text

Stellt ein, ob z.B. bei langen Titelnamen der Text "scrollt", um den gesamten Text anzuzeigen oder ob Ihr Gerät dies nicht anzeigen soll.

#### 3.7.1.6 Play Time

In diesem Menü können Sie anpassen, ob im Display bei dem Abspielen von Titeln (z.B. über den CD-Player) nur die Zeit, nur eine Zeitleiste oder Beides gleichzeitig anzeigt. Standardmäßig werden die Zeit und die Zeitleiste angezeigt.

#### 3.7.1.7 Remaining Time Display (Verbleibende Zeit)

Hier können Sie anpassen, ob bei einem abgespielten Titel die Gesamtzeit (total) oder die verbleibende (remaining) Zeit des aktuellen Titels angezeigt wird.

#### 3.7.2 Volume Control

In diesem Menü können Sie persönliche Anpassungen bei der Lautstärke vornehmen.

#### 3.7.2.1 Power On Volume

Stellt ein, welche Laustärke das Gerät nach dem Start eingestellt hat. Sie haben die Möglichkeit zwischen LAST LEVEL (Standard), 50%, 60% und 70%.

#### 3.7.2.2 Volume Limit On Activate

Hier wird die Lautstärke eingestellt, auf die beim Umschalten von Eingängen begrenzt wird, falls diese überschritten ist.

#### 3.7.2.3 Volume Limit

Über diesen Menüpunkt können Sie die maximale Ausgangslautstärke auf bis zu 50% der Maximal Lautstärker beschränken. Diese Funktion kann nützlich sein, um rasante Lautstärkesprünge zu vermeiden, die z.B. durch versehentliche Fehlbedienung des Lautstärkereglers in der RC X App für iOS und Android ausgelöst werden. Die Standardeinstellung beträgt 70% und ist als Schutzmechanismus vorgesehen, um weitere Komponenten in Ihrem System (z.B. Lautsprecher) und nicht zuletzt Ihre Ohren vor drastischen Lautstärkesprüngen zu schützen, wie sie z.B. durch versehentliches Bedienen des Lautstärkereglers der RC X App für iOS und Android ausgelöst werden könnten.

#### 3.7.2.4 Source Gain (Heimkinoschleife, Home Theatre)

Bei einer Surround-Anlage wird die Einpegelung aller Kanäle, sowie das Bass-Management an einem entsprechenden Surround-Decoder (z.B. durch einen AV-Receiver) vorgenommen. Dieses Signal sollten nicht verändert werden, da ansonsten die Balance der Kanäle untereinander nicht

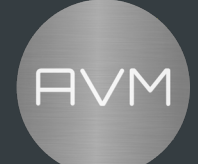

mehr gegeben ist. Der AS/CS/PAS 30.3 bietet für diesen Fall eine sogenannte Source-fix-Funktion. Damit können Sie die Analogeingänge RCA 1 und RCA 2 mit einer fest eingestellten Verstärkung betreiben. Ist die Source-fix-Funktion aktiviert, wird das Signal bei Anwahl dieses Eingangs mit einer fest eingestellten Verstärkung wieder- gegeben. Zudem sind sämtliche Klangeinstellungen (z.B. BASS, TREBLE, siehe 3.1) deaktiviert – unabhängig davon, ob Sie die Lautstärke der anderen Eingänge oder deren Klangeinstellung oder Balanceeinstellung ändern.

Für die Digitaleingänge COAX (24) und OPTO (25) steht Ihnen die Source-fix-Funktion ebenfalls zur Verfügung. Im Gegensatz zu den Analogeingängen sind hier jedoch die Klangeinstellungen (z.B. BASS, TREBLE) und die Balanceeinstellung aktiv. Von Nutzen ist diese Funktion zum Beispiel, wenn an einem entsprechenden Digitaleingang eine Klangquelle mit eigener Lautstärkeregelung angeschlossen ist (z.B. Sonos).

#### 3.7.2.5 Input Gain

Oftmals weisen die in einer HiFi-Anlage vorhandenen Signalquellen unterschiedliche Pegel auf. Beim Umschalten entsteht so ein Lautstärkesprung, der verhindert werden kann, indem die Eingangsempfindlichkeit der Eingänge individuell angepasst wird.

Wählen Sie mit dem Quellenwahlschalter (2) einen lokalen Digital- oder Analogeingang (24, 25, 26, 29, 30) und stellen Sie die Abhörlautstärke mit dem Lautstärkesteller (10) auf einen angenehmen Pegel. Prüfen Sie durch Umschalten auf andere Eingänge, ob die Pegel annähernd identisch sind. Wenn Sie eine

Abweichung feststellen, können Sie dies über diese Funktion anpassen Wählen Sie mit den Menütasten (5) und (6) das INPUT Gain Menü und die Entsprechende Quelle aus. Über die Menütasten können Sie anschließend den Pegel der gewählten Klangquelle in einem Bereich von - 9,5 und +9,5 dB anpassen. Über die Menütaste APPLY verlassen Sie das Menü. Der eingestellte Eingangspegel wird nun gesichert und das Gerät wechselt in den allgemeinen Betriebszustand.

Durch Hin- und Herschalten zwischen den einzelnen Quellen mit dem Quellenwahlschalter (2) können Sie die eingestellten Pegel vergleichen und die Empfindlichkeit aller Analog- und Digitaleingänge – inklusive CD (nur CS 30.3) und USB – entsprechend anpassen.

HINWEIS: Bitte beachten Sie, dass während der Pegeleinstellung alle Fernbedienungen außer Funktion sind. Während Sie Menü-Einstellungen am Hauptgerät vornehmen, kann somit auch die optional erhältliche RC 9 Fernbedienung nicht eingesetzt werden, um Bedienungskonflikte zu vermeiden.

#### 3.7.3 Inputs

Persönliche Einstellungen bezüglich der Eingänge können hier vorgenommen werden.

#### 3.7.3.1 Skip Unused Inputs

Sollten Sie nicht alle analogen und digitalen Eingänge benötigen, können die unbenutzten Eingänge deaktiviert werden (SKIPPED). Bei der Quellenwahl mit dem Quellenwahltaste (2) werden sämtliche als SKIPPED definierten Eingänge automatisch übersprungen und sind zudem auch nicht über die UP/DOWN-Funktion der Fernbedienung anwählbar. Die Einstellungen können jederzeit durch erneutes Aufrufen des Menüpunkts rückgängig gemacht werden (Input ACTIVE).

Das Überspringen von unbenutzten Eingängen erleichtert Ihnen die Bedienung über die Quellenwahltaste (2) und die UP/DOWN-Funktion der Fernbedienung. Ausgeblendete Eingänge können jedoch nach wie vor über die RC 9 Fernbedienung oder die RC X App angewählt werden.

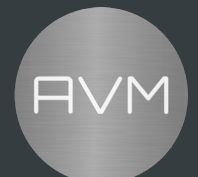

#### 3.7.3.2 Input Names

Über den Menüpunkt Input Names können Sie die Eingangsbezeichnungen von Klangquellen auf dem Display (3) beliebig verändern. Ein Name umfasst maximal 8 Zeichen. Die Änderung des Namens erfolgt komfortabel über AVMs RC-X APP oder über die separat erhältliche RC9 Fernbedienung.

HINWEIS: Um den Eingang in der APP umzubenennen, gehen Sie nach Auswahl Ihres CS30.3 in der Übersicht auf Eingänge und drücken Sie auf das 3-Punkte-Symbol auf der rechten Seite des umzubenennenden Eingangs. Daraufhin können Sie den Eingang über die Tastatur umbenennen, nachdem Sie auf "Eingang umbenennen" gedrückt haben

#### 3.7.3.3 AUTO-ON

Über dieses Menü können Sie einstellen, welche Eingänge des Gerätes bei einem ankommenden Signal aus dem Stand-By aufwecken kann.

#### 3.7.4Outputs

In diesem Menüpunkt können Sie verschiedene Einstellungen zu den Ausgängen vornehmen.

#### 3.7.4.1 Internal Poweramp

Mit dieser Funktion lassen sich die Lautsprecherausgänge (12, 13) aktivieren bzw. deaktivieren. Die gewählte Einstellung wird dauerhaft gespeichert und kann durch erneutes Aufrufen des Menüs wieder geändert werden.

#### 3.7.4.2 Headphone Muting

In diesem Menü können Sie einstellen, welche Ausgänge inkl. der Endstufe bei Verwendung eines Kopfhörers an der Front gemutet bzw. abgeschaltet werden.

#### 3.7.4.3 Digital Output Volume

Sie können in diesem Einstellungspunkt festlegen, ob das Signal für die digitalen Ausgänge (optisch und KOAX) fest eingestellt ist oder lautstärkegeregelt ausgegeben wird.

#### 3.7.4.4 Trigger External AMP by audio

Bei der Verwendung von AVM-Endstufen, können Sie diese über das verbundene Audiokabel steuern. Dies dient Ihnen zur erleichternden Bedienung Ihres Systems.

#### 3.7.5 Tone Control (INDIVIDUAL)

Anhand des Menüpunks Tone Control können Sie bestimmen, ob eine Anpassung von Bassund Höhenanteilen über die Klangstellerelektronik (siehe Abschnitt 3.1: Bass, Treble, Loudness) jeweils nur jeweils für eine einzelne Klangquelle (INDIVIDUAL) oder für alle Klangquellen gemeinsam erfolgen soll (GLOBAL). Diese Einstellung können Sie für alle Eingänge einzeln vornehmen. Desired Standby Mode

Damit Ihr AVM-Gerät über die RC X App für iOS und Android jederzeit eingeschaltet werden kann,

bleibt die integrierte AVM X-STREAM Engine® im Modus Network Standby auch im Standby-Modus in ständiger Betriebsbereitschaft. Bitte beachten Sie, dass sich dadurch die Stromaufnahme erhöht. Wenn Sie diese Energie sparen möchten, wählen Sie in diesem Menü den Modus Standby. Zum

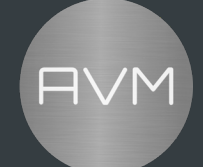

erneuten Einschalten aus dem Standby-Modus können Sie sich dem Gerät einfach nähern. Durch den verbauten Näherungssensor aktiviert sich das Gerät dabei automatisch. Ihr AVM-Gerät kann in dem Standby Modus nicht von der RC X App für iOS und Android erkannt und aus dem Standby-Zustand, aufgeweckt werden.

#### 3.7.6 Auto Standby

Aus Gründen der Energieersparnis ist das Gerät mit einer Schaltung ausgerüstet, die das Gerät automatisch in den Standby-Zustand versetzt, sollte für mehr als 20 Minuten am derzeit aktiven Eingang kein Musiksignal anliegen. Werkseitig ist diese Funktion aktiviert (ACTIVE) und kann über diesen Menüpunkt dauerhaft deaktiviert werden (NOT ACTIVE).

#### 3.7.7 IR Control

Neben der Möglichkeit zur Steuerung des AS/CS/PAS 30.3 über die optionale RC 9 Fernbedienung oder die kostenlose RC X App für iOS und Android, lassen sich elementare Grundfunktionen des Geräts auch über die klassischen RC 3 und RC 8 Fernbedienungen von AVM bedienen die als optionales Zubehör erhältlich sind. Um das Infrarotsignal dieser Fernbedienungen zu empfangen, muss die Funktion

IR Control aktiviert werden (ON).

HINWEIS: Diese Einstellung kann auch über die RC X App erfolgen. (Siehe Abschnitt 3.9.8.6)

#### 3.7.8 INFO

Hier können Sie sich Informationen über das Gerät wie den Gerätenamen bzw. -bezeichnung, die Seriennummer und die Firmware-Version anzeigen lassen.

#### 3.7.9 NETWORK

Hier finden Sie Informationen über die Netzwerkverbindungen. (u.a.: WLAN/ LAN; IP-Adresse; MAC-Adresse; SSID)

#### 3.7.10 WPS

WPS ermöglicht Ihnen die einfache Einrichtung einer drahtlosen Netzwerkverbindung (WLAN / WiFi). Unter diesem Punkt können Sie die WPS-Funktion starten. Für eine Schritt-für-Schritt-Anleitung siehe Abschnitt 1.13.2.1.

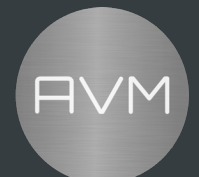

#### 3.8 Einstellungen über die RC X App

Die meisten Einstellungen, die Sie über das Gerätemenü durchführen, können Sie auch ganz leicht alternativ mit der neuen RC X App für iOS und Android verändern. Für eine Schritt-für-Schritt-Anleitung zum Verbinden mit dem Netzwerk siehe Abschnitt 1.13.

#### 3.8.1 Gerätename

Hier können Sie den Namen des Gerätes im Netzwerk anpassen oder einen Hörbereich individuelle benenne z.B. Wohnzimmer, Küche usw.

#### 3.8.2 Sprache

Die Einstellungen der APP-Sprache können hier angepasst werden (Deutsch/ Englisch).

#### 3.8.3 Audio

In diesem Menü können die Tone Control-Einstellungen direkt in der App eingestellt werden. Sie können also die Tone Control-Funktion AN (Tone On) oder AUS (LINEAR) schalten und die Bass-, Treble-, Loudness- und Balance- Einstellungen -wie in Abschnitt 3.1 beschrieben- anpassen. Des Weiteren können hier auch -je nach ausgewähltem Eingang- weitere Einstellungen angezeigt und verändert werden. So kann z.B. bei Auswahl des Phonoeingangs auch der Phono pickup eingestellt werden oder bei den Digitaleingängen der Filter angepasst werden.

#### 3.8.4 Netzwerkassistent

Hier finden Sie den Assistenten zum Verbinden des AS/CS/PAS 30.3 mit dem Netzwerk. Eine Schritt-Für- Schritt-Anleitung dafür finden Sie im Abschnitt 1.13.

#### 3.8.5 Netzwerkinfo

In dieser Registerkarte können Sie den aktuellen Netzwerkstatus Ihres Gerätes einsehen.

#### 3.8.6 Zeitzone

Hier können Sie die Zeitzone, in der Sie sich befinden, einstellen.

#### 3.8.7 Streaming Services

Hier finden Sie verschiedene Einstellungen zu Ihren Streaming-Diensten. Es können z.B. die Datenraten einstellt werden.

#### 3.8.8 Geräteeinstellungen

In diesem Menü können Sie die meisten Einstellungen aus dem Personal Setup direkt in der kostenlosen RC-X App vornehmen.

#### 3.8.8.1 Display

Hier können Sie, auch wie in Abschnitt 3.8.1 schon beschrieben, verschiedene Einstellungen zum Display vornehmen. Dazu zählt unter anderem die Helligkeit, der Näherungssensor, der Display-Modus.

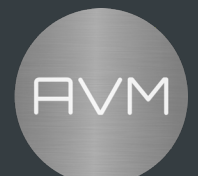

#### 3.8.8.2 Volume Control

Auch in der APP, können Sie die umfänglichen Einstellungen aus dem Kapitel Volume Control (siehe Abschnitt 3.8.2) vornehmen. Dazu können Sie einfach auf die entsprechenden Menüpunkte klicken und sich damit die verfügbaren Einstellungen anzeigen lassen.

#### 3.8.8.3 Inputs

Hier können Sie, wie auch im Personal Setup, ungenutzte Eingänge überspringen. Dazu können Sie einfach über das Aus- oder Abwählen der benötigten Eingänge entscheiden, welche angezeigt bzw. übersprungen werden. (Siehe auch Abschnitt 3.8.3.1).

#### 3.8.8.4 Outputs

In diesem Menüpunkt stehen Ihnen die verschiedenen Einstellungen zu den Ausgängen wie auch im Personal Setup zur Verfügung (Siehe Abschnitt 3.8.4).

#### 3.8.8.5 Tone Control

In diesem Menüpunkt können Sie auch in der APP einstellen, ob eine Anpassung von Bass- und Höhenanteilen über die Klangreglung (siehe Abschnitt 3.1: Bass, Treble, Loudness) jeweils nur für eine einzelne Klangquelle (INDIVIDUAL) oder für alle Klangquellen gemeinsam erfolgen soll (GLOBAL). Sie können dabei jeden Eingang einzeln Konfigurieren.

#### 3.8.8.6 IR-Control

Um das Infrarotsignal der zusätzlich erhältlichen IR-Fernbedienungen (RC3/ RC8) zu empfangen, muss die Funktion IR Control aktiviert werden (ON). Wie in Abschnitt 3.8.8 beschrieben, können Sie diese Einstellung direkt in der APP bequem vornehmen.

#### 3.8.9 RC 9 Fernbedienung

Hier können Sie verschiedene Funktionen zu der Optional erhältlichen RC 9 Fernbedienung einstellen. Unter anderem können Sie den Koppelvorgang (Pairing) starten (siehe Abschnitt 1.11), verbundene Fernbedienungen löschen oder die aktuelle Version des RF-Modus sich anzeigen lassen.

#### 3.8.10 Stromsparmodus

In diesem Unterpunkt können Sie auch einstellen, in welchem Ruhemodus Sie das Gerät betreiben wollen (Ruhemodus mit Netzwerkzugriff oder ohne) und ab welcher Zeit das Gerät automatisch den in Ruhemodus wechselt. Weitere Informationen finden Sie auch in den Abschnitten 3.8.6 und 3.8.7.

#### 3.8.11 Version

Hier können Sie sich verschiedene Informationen zur installierten Version anzeigen lassen.

#### 3.8.12 Firmware aktualisieren

Über dieses Menü können Sie Firmware Updates durchführen, sobald vorhanden. Dabei erfolgt zunächst eine Prüfung ob online oder auf einem USB-Stick sich ein Update befindet.

#### 3.8.13 Gerät zurücksetzten

Hier können Sie ein Factory-Reset durch die APP auslösen. Weitere Informationen zum Factory-Reset finden Sie im Abschnitt 3.10.

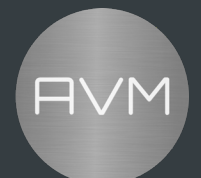

#### 3.9 Factory Reset (Werkseinstellungen)

Gehen Sie durch Halten der Menütaste (5) in das SETUP-Menü. Suchen und wählen Sie den Punkt "Factory-Reset" aus. Wählen Sie hier Ihr gewünschtes RESET aus.

Das Gerät führt jetzt die Zurücksetzung auf seine Werkseinstellungen aus und startet anschließend neu in den allgemeinen Betriebszustand.

Alternativ kann ein Factory Reset auch über die RC X App für iOS und Android, das Personal Setup Menü oder die RC 9 Fernbedienung durchgeführt werden. Rufen Sie hierzu in den Einstellungen der RC X App oder der RC 9 Fernbedienung den Menüpunkt Gerät zurücksetzen aus und bestätigen Sie den Reset. Das Gerät führt jetzt die Zurücksetzung auf seine Werkseinstellungen aus und startet anschließend neu in den allgemeinen Betriebszustand.

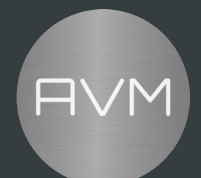

#### **4 Anhang**

#### 4.1 Pflege des Gehäuses

Oberfläche und Druck des Gehäuses sind weitgehend kratzfest. Diese kann mit milder Seifenlauge oder einem Glasreiniger und einem weichen Staubtuch gereinigt werden.

ACHTUNG: Beim Reinigen darf keinesfalls Flüssigkeit in das Gehäuseinnere gelangen. Zudem sollte vor dem feuchten Abwischen aus Sicherheitsgründen das Netzkabel gezogen werden. Verwenden Sie keine Lösungsmittel oder Scheuermittel, die die Oberfläche oder Bedruckungen des Gehäuses beschädigen könnten

#### 4.2 Fehlersuche

Oft lassen sich vermeintliche Defekte auf Fehlbedienungen zurückführen, manchmal sind auch weitere, mit dem Gerät verbundene Komponenten für eine Fehlfunktion verantwortlich. Bevor Sie sich wegen eines Defektes an Ihren Fachhändler oder an uns wenden, bitten wir Sie, anhand der folgenden Liste zu prüfen, ob Sie die Fehlfunktion selbst beheben können.

#### 1. Keine Musikwiedergabe

a)Die MUTE-Funktion ist aktiv. Deaktivieren Sie diese.

b) Versehentliches Umschalten in den Stand-by-Modus über die Fernbedienung. Drücken Sie die Einschalt-Taste.

c)Wenn das Display dunkel ist und die Stand-by-LED nicht leuchtet, kann die Netzsicherung defekt sein. Da dies meist einen Defekt des Netzteils oder der Verstärkerelektronik zur Ursache hat (beispielsweise infolge Blitzschlags), wenden Sie sich bitte an Ihren Fachhändler.

#### 2. Fernbedienung ohne Funktion:

a)Der Akku der Fernbedienung ist leer. Fernbedienung bitte aufladen / Batterie tauschen.

b) Zwischen der Fernbedienung und dem Gerät besteht keine direkte Verbindung, oder die Entfernung ist zu groß.

#### 3. Eine CD wurde eingelegt, es erscheint aber "no disc" im Display.

Es wurde entweder eine verschmutzte oder defekte CD eingelegt oder die CD wurde falsch herum eingelegt (Etikettenseite nach unten statt nach oben). Eingelegte CD auswerfen und richtig einlegen. Falsch eingelegte CD richtig herum einlegen. Verschmutzte CD reinigen und erneut einlegen.

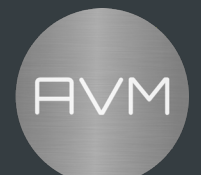

#### 4. Lipsync bei den digitalen Eingängen nicht synchron

Sollte, trotz unterstützter Low-Latency-Technologie die Lippensynchronisation nicht stimmen, so bietet oftmals Ihr Fernseher eine eigene Einstellmöglichkeit, um dies zu kompensieren. Ihr AS/CS/PAS 30.3 hat aktuell keine eigene Einstellung hierfür.

#### 5. HDMI ARC ohne Funktion

Sollte die HDMI ARC-Funktion nicht auf Anhieb funktionieren, so beachten Sie bitte folgende Punkte:

- Wurde zum Anschluss des AS/CS/PAS 30.3 am Fernseher der HDMI-INPUT mit ARC-beschriftung verwendet?
- Ist das HDMI-Kabel ARC-Fähig?
- Wurde HDMI ARC als Ausgabequelle ausgewählt? (Hier muss manchmal auch manuell noch eine "Verbindung" eingerichtet werden)
- Sind alle Einstellungen am Fernseher vorgenommen worden, die eventuell bei den Toneinstellungen priorisieren (Das z.B. Opto-OUT priorisiert wird)?
- Wurde PCM als Ton-Format ausgewählt?

Sollte es dennoch nicht funktionieren, kann die Display-Information am AS/CS/PAS 30.3 weiterhelfen, um einen Fehler zu finden:

- No Signal ARC Error:
	- Es kommt kein Signal vom Fernseher: bitte Eingang und Einstellungen nochmals überprüfen.

• No PCM:

- Bitte stellen Sie das Audio-Format am Fernseher auf PCM um.

HINWEIS: Bitte beachten Sie, dass eine Gerätesteuerung auch erfolgen kann, wenn Sie einen "normalen" HDMI Input gewählt haben am Fernseher, um den AS/CS/PAS 30.3 zu verbinden und nicht den HDMI ARC-INPUT.

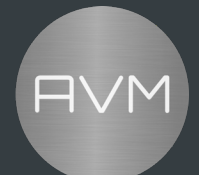

#### 4.3 Garantiebestimmungen

Sollte wider Erwarten ein Fehler auftreten, den Sie oder Ihr Fachhändler nicht beseitigen können, dann reparieren wir Ihr Gerät bis zu zwei Jahre nach Kaufdatum kostenlos. Die Garantie erstreckt sich auf Material und Arbeitszeit, anfallende Transportkosten trägt ab sechs Monaten nach Kaufdatum der Eigentümer.

Maßgeblich für Garantieanspruch und Garantieabwicklung ist, unabhängig vom Land, in dem das Gerät gekauft wurde, grundsätzlich deutsches Recht. Sollte eine der nachfolgenden Bestimmungen gesetzlich unwirksam sein, so ist sie sinngemäß durch eine gesetzeskonforme Bestimmung zu ersetzen.

#### Voraussetzungen für Ihren Garantieanspruch sind:

1. Das Gerät muss bei einem von AVM autorisierten Fachhändler gekauft worden sein. Geräte, die aus anderen Quellen stammen werden, nicht, auch nicht kostenpflichtig, repariert.

- 2. Die Garantieregistrierung erfolgt über unsere Website: www.avm.audio.
- 3. Der Fehler darf nicht durch unsachgemäße Behandlung oder Eingriff in das Gerät verursacht worden sein.

4. Im Reparaturfall muss das Gerät in der Originalverpackung an uns eingesandt werden. Ist dies nicht der Fall, so sind wir berechtigt, die Annahme zu verweigern. In jedem Fall übernehmen wir für Transportschäden keine Verantwortung.

Sollten Sie die Originalverpackung nicht mehr zur Hand haben, dann wenden Sie sich bitte an Ihren Fachhändler. Auf Wunsch stellen wir Ihnen auch direkt eine Verpackung zur Verfügung. Dafür müssen wir allerdings einen Unkostenbeitrag von 95 EURO erheben.

5. Dem eingesandten Gerät muss eine kurze Fehlerbeschreibung beiliegen. Bitte Drucken Sie hierzu unser SERVICEFORMULAR aus. Dieses finden Sie unter www.avm.audio unter SERVICE.

6. In Zweifelsfällen behalten wir uns vor, eine Kopie der Kaufrechnung anzufordern. Bei unberechtigter Einsendung, bzw. wenn kein Schaden am Gerät vorliegt, behalten wir uns vor, eine Bearbeitungsgebühr zu erheben.

HINWEIS: Sollten Sie Ihr Gerät nicht von Deutschland aus versenden, dann sorgen Sie bitte für ordnungsgemäße Ausfuhrpapiere. Kosten, die durch unsachgemäße Ausfuhr, unterlassene Deklaration oder Verzollung entstehen, können wir leider nicht übernehmen.

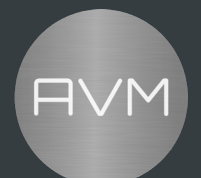

#### 5 **Technische Daten**

#### 5.1.1 Endstufe

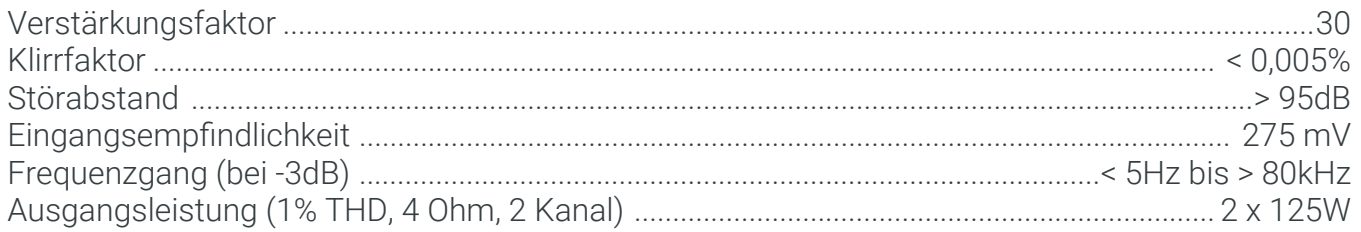

#### 5.1.2 Vorstufe (Pre-Out)

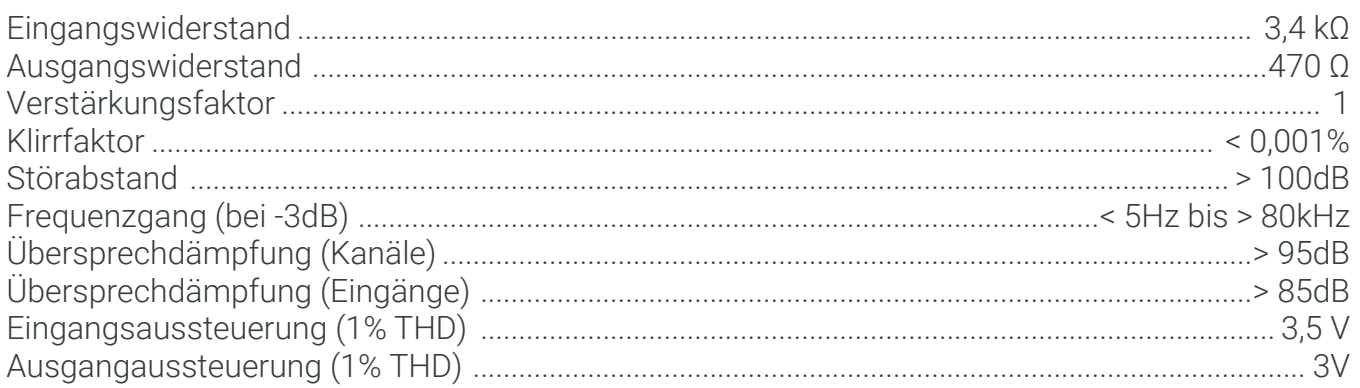

#### 5.1.3 Vorstufe (Line-Out)

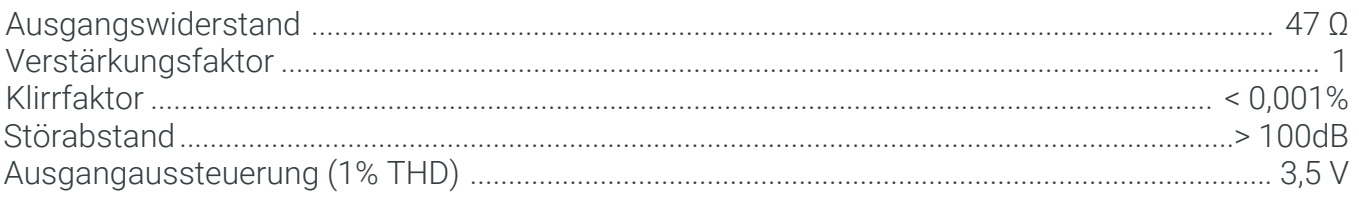

#### 5.1.4 Vorstufe (Headphone-Out)

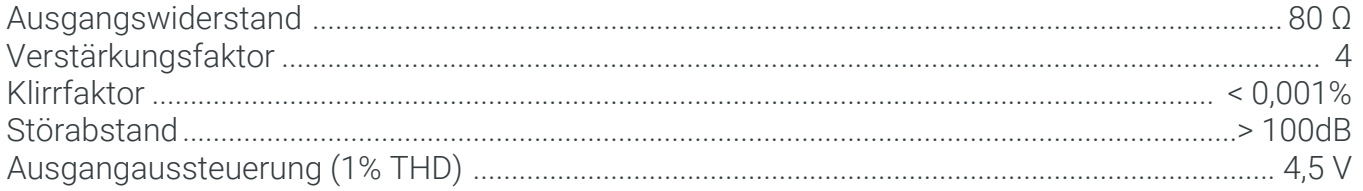

#### 5.1.5 Vorstufe (Phono)

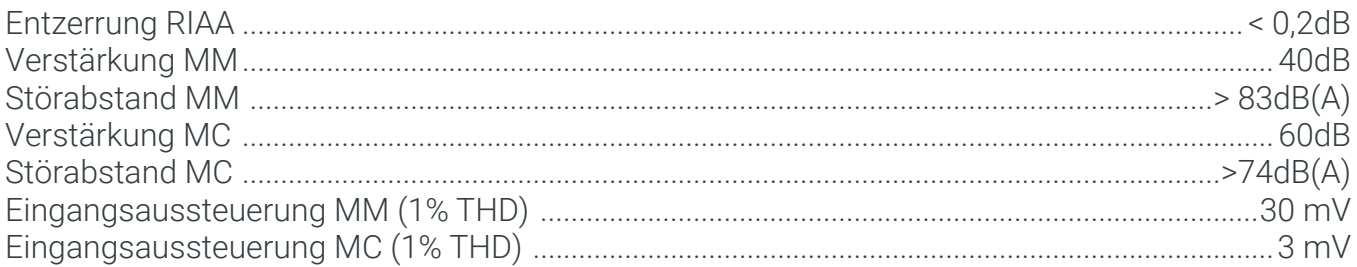

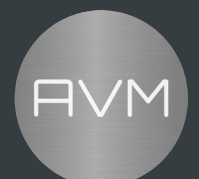

#### 5.1.6 CD-Player (nur CS 30.3)

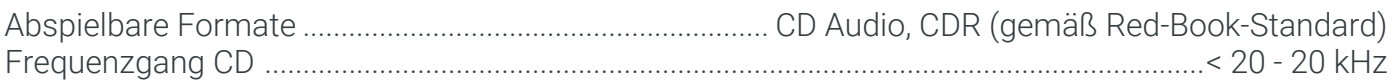

#### 5.1.7 Netzwerk

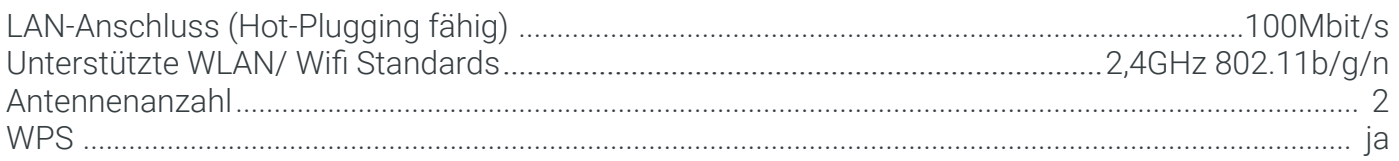

#### 5.1.8 Streaming

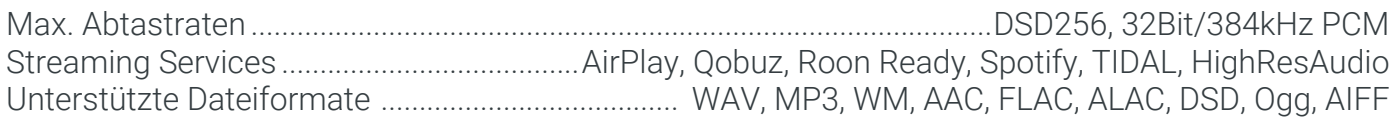

#### 5.1.9 Bluetooth

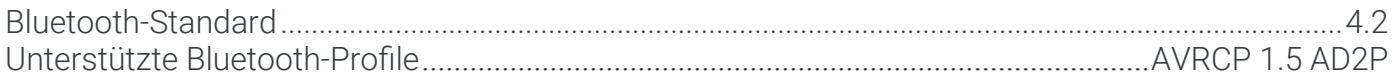

#### 5.1.10 USB-Eingang (Hinten)

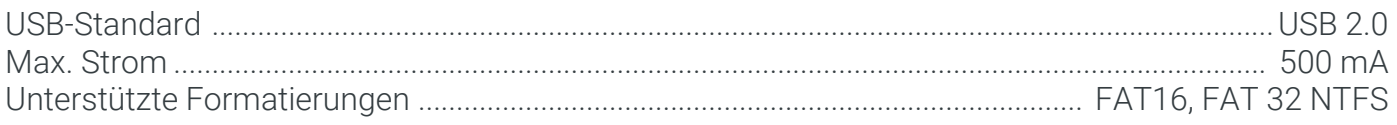

ACHTUNG: Der USB-Eingang ist ausschließlich für Festplatten und USB-Sticks gedacht!

#### 5.1.11 Digitale Eingänge (S/P-DIF/ Koaxial)

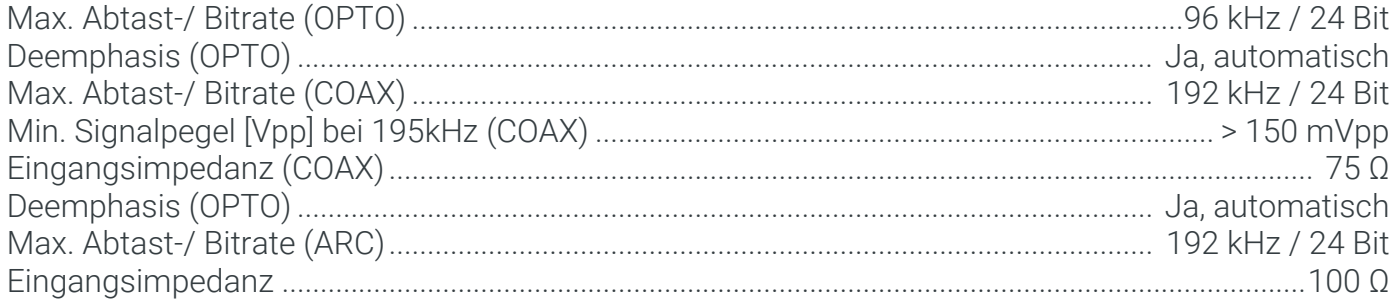

HINWEIS: Bei der Verwendung der digitalen Eingänge soll die Kabellänge der Digitalkabel drei Meter nicht überschreiten.

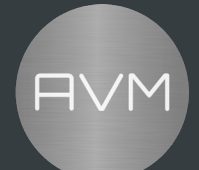

#### 5.1.12 Digitale Ausgänge (S/P-DIF / Koaxial)

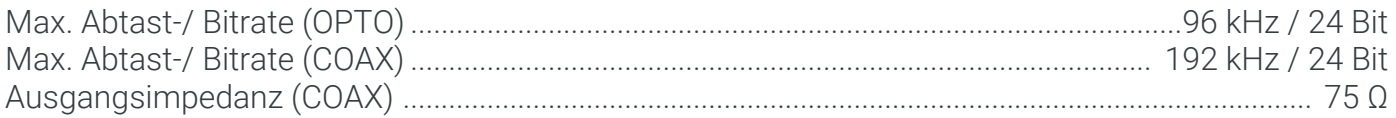

HINWEIS: Bei der Verwendung der digitalen Ausgänge soll die Kabellänge der Digitalkabel drei Meter nicht überschreiten.

#### 5.1.13 Leitungsaufnahme (AS/CS 30.3)

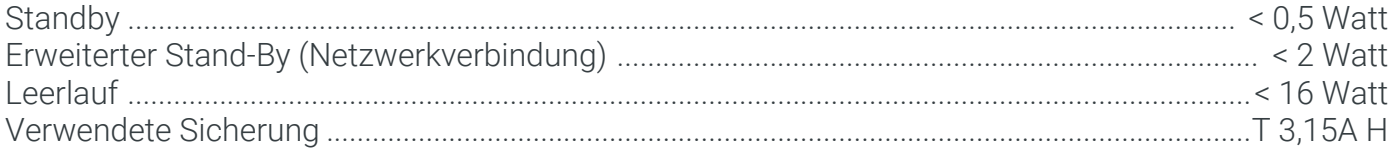

#### 5.1.14 Leistungsaufnahme (PAS 30.3)

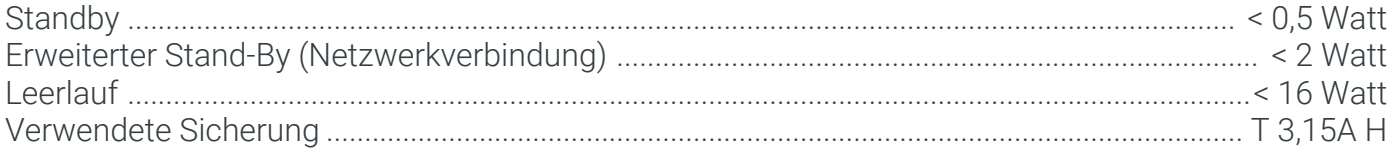

#### 5.1.15 Allgemeines

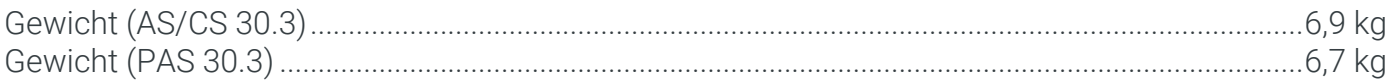

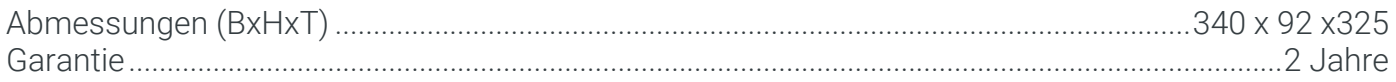

#### HINWEIS: Energieverbrauch im Standby-Modus.

Damit Ihr AVM-Gerät über die RC X App für iOS und Android jederzeit eingeschaltet werden kann, bleibt die integrierte AVM X-STREAM Engine® im Stand-by-Modus in ständiger Betriebs– bereitschaft. Bitte beachten Sie, dass die Stromaufnahme dadurch nicht wie üblich unter 0,5 VA liegt, sondern sich auf etwa 2 Watt erhöht. Wenn Sie diese Energie sparen möchten, schalten Sie das Gerät nach dem Übergang in den Stand-by-Modus mit dem rückwärtigen Netzschalter (14) vollständig aus. Hierbei kann es aber vorkommen, dass verschiedene Einstellungen (z.B. die letzte Quelle) nicht dauerhaft gespeichert werden.

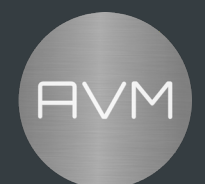

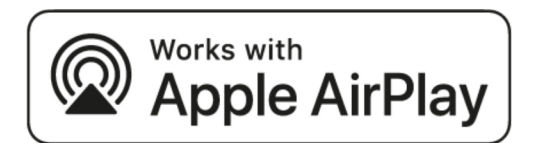

Dieses Produkt unterstützt AirPlay und erfordert iOS 11.4 oder höher.

Apple und AirPlay sind geschützte Marken von Apple Inc., die in den USA und anderen Ländern eingetragen sind.

Die Verwendung des "Works with Apple" -Logos bedeutet, dass ein Zubehörteil speziell für die im Logo ange- gebene Technologie entworfen und vom Entwickler für die Erfüllung der Apple-Leistungsstandards zertifiziert wurde.

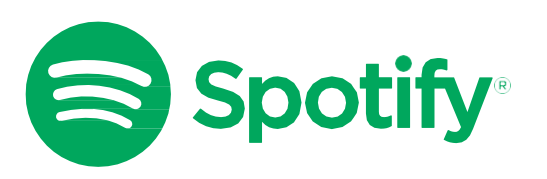

Verwenden Sie Ihr Smartphone, Tablet oder Ihren Computer als Fernbedienung für Spotify. Auf spotify.com/connect erfähren Sie mehr dazu.

The Spotify Software is subject to third party licenses found here: https://www.spotify.com/connect/third-party-licenses

## **COON READY**

Unsere aktuellen Streaming-Geräte sind ROON READY.

Für mehr Informationen: www.roonlabs.co m

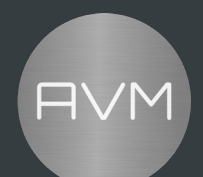

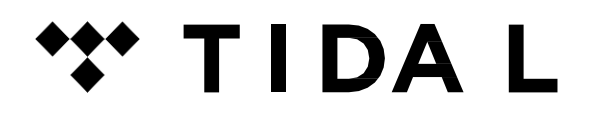

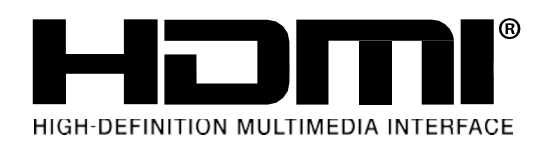

# qobuz

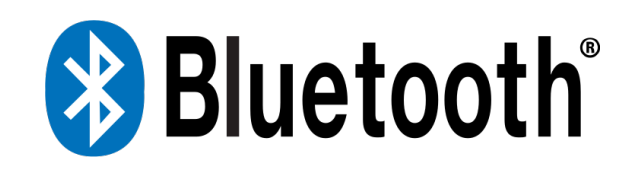

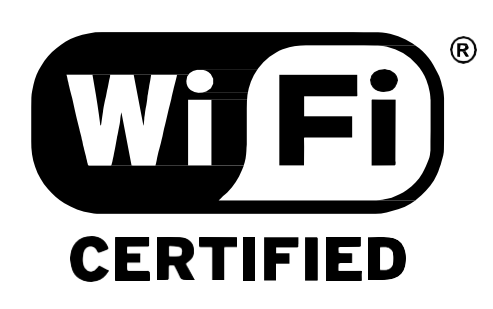

Änderungen und Fehler an technischen Daten und Ausstattung behalten wir uns vor.

*Stand: 25. April 2023*